# **NOC**

## 液晶显示器用户说明书

**E2 70S 0 WN/ E2 70 0 SWNL**

**(LED** 背光**)**

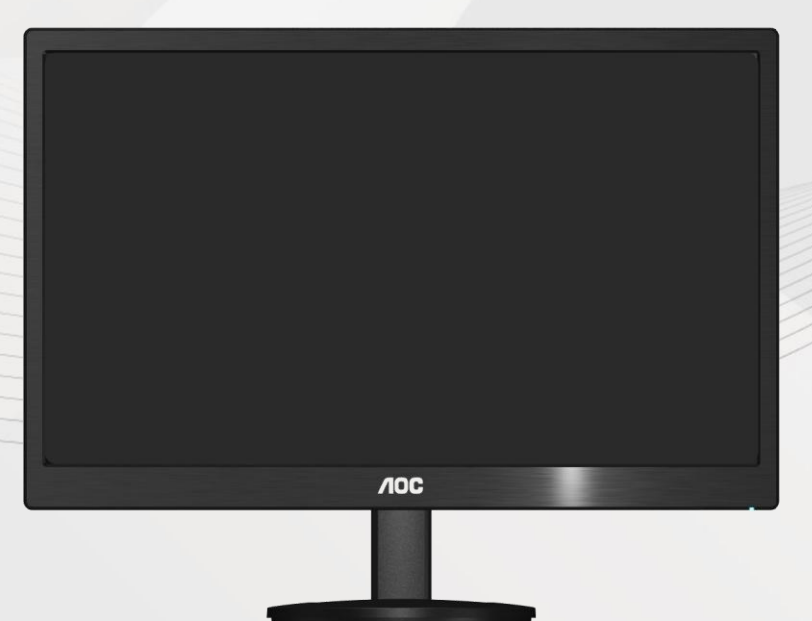

www.aoc.com ©2017 AOC. All Rights Reserved.

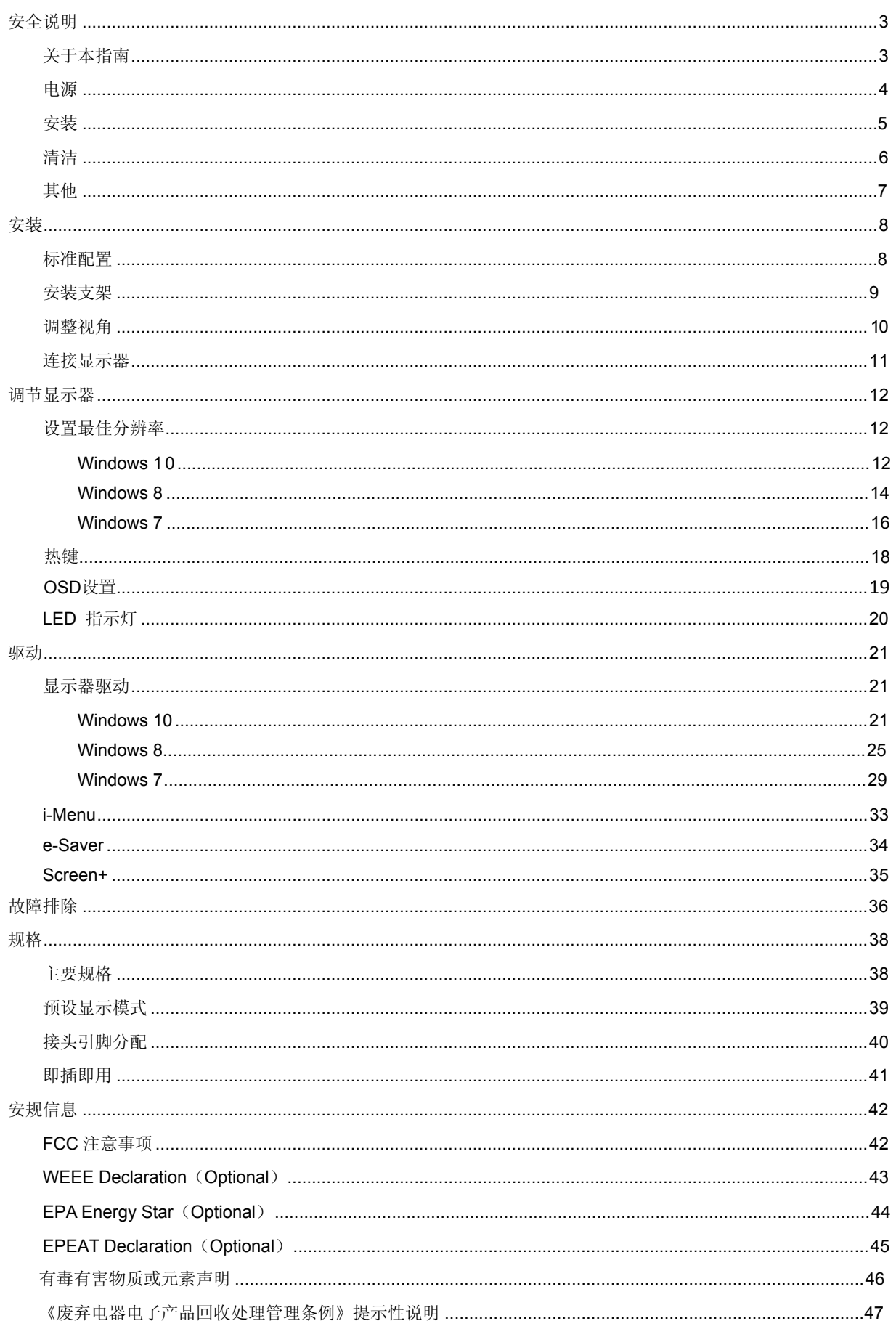

## <span id="page-2-0"></span>安全说明

## <span id="page-2-1"></span>关于本指南

下面说明本文档中使用的符号约定。

#### 注释、注意和警告

在本指南中,文本块可能带有图标并且以粗体或斜体打印。这些文本块是注释、注意和警告,如下所示:

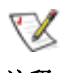

注释: " 注释 " 表示一些有助于更好地使用计算机系统的重要信息。

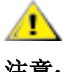

注意: " 注意 " 表示潜在的硬件损坏或数据丢失, 并告诉您如何避免出现问题。

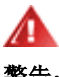

**警告:** " 警告 " 表示潜在的人身伤害, 并告诉您如何避免出现问题。

某些警告可能采用其它格式,也可能不带有图标。在这种情况下,由相关的管理机构提供专门的警告表示方法。

#### <span id="page-3-0"></span>电源

监视器只应使用标签上注明的电源类型。如果您不了解家中的电源类型,请与经销商或当地电力公司联系。

本监视器配备有一个三相接地插头,其中一个端头接地。为安全起见,该插头应插入接地的电源插座中。如果 三相插头不能插入您的插座,请找电工安装一个正确的插座,或使用适配器将设备安全接地。不要改变接地插头的安 全功能。

遇有雷雨天气或长时间不使用时,应拔掉设备的电源线。这样做可以防止因电压突变而损坏监视器。

不要使电源板或延长线过载。过载可能导致火灾或电击。

■ <<br>■ 为确保正常运行,本监视器只应与 UL 列出的计算机一起使用,这些计算机的的插座经过正确配置并且标记 有 100 - 240V~, Min. 5A 。

▲ 墙壁电源应安装在靠近设备的地方并且便于插拔电源线。

▲▲ 仅限使用有安规认证标记之连接电源变压器(针对带外置电源适配器的产品)。

<span id="page-4-0"></span>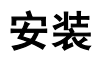

不要将监视器放置在不稳定的推车上、平台上或桌子上。如果监视器掉落,可能会造成人员伤害并导致设备严 重损坏。仅使用制造商推荐的或随监视器一起销售的推车或平台。如果将监视器挂在墙上或架子上,应使用制造商认 可的安装工具并按照工具说明进行操作。

▲ 切勿将任何异物塞入监视器机壳的开槽内。否则会导致电路短路而引起火灾或电击。切勿使液体溅落到监视器 上。

△1 请不要把显示器的屏幕朝地面放置。

▲ 如需将显示器壁挂, 请使用有制造商许可的壁挂件并遵照使用说明。

<u>●1</u> 在安装本产品时, 出于保持通风之目的, 请确保将它与墙壁隔开一段距离, 如下图所示。否则由于通风不良导 致的过热会引起火灾或损害显示器。

请看下图显示器使用支架或壁挂时周围应留出的通风区域:

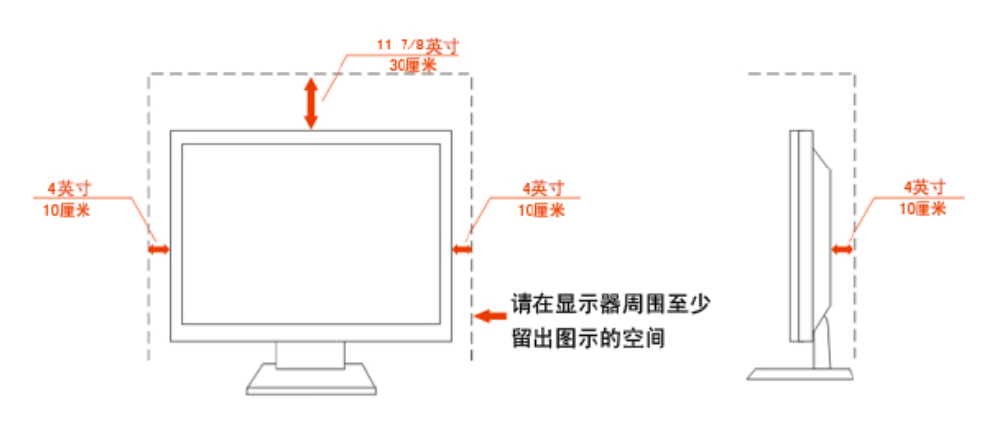

#### 支架使用状态

## <span id="page-5-0"></span>清洁

为了保持显示器崭新外观,要定期的用软布来清洁它,顽迹可用柔和的清洁剂去除,不要用强烈的清洁剂,如 稀释剂或腐蚀性的清洁剂,这些东西会损伤外壳。

不可让液体浸入液晶显示屏内部,这将可能造成液晶显示屏内部元件损伤。

1 为了安全起见,清洁前要拔掉电源插头。

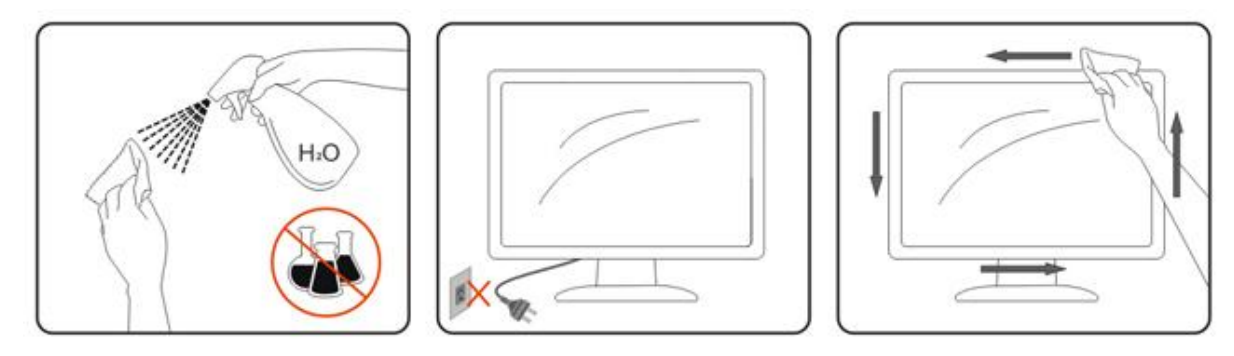

## <span id="page-6-0"></span>其他

如产品产生强烈的气味,声音或烟雾,请立即拨掉电源并联系服务中心。

▲▲★请确保显示器的散热开口没有被桌子或垫子所遮盖。

请勿将显示器置于高湿,高压的环境中使用。

△▲▲<br>■ 运输或操作过程中请勿跌落或敲击显示器。

<span id="page-7-0"></span>安装

## <span id="page-7-1"></span>标准配置

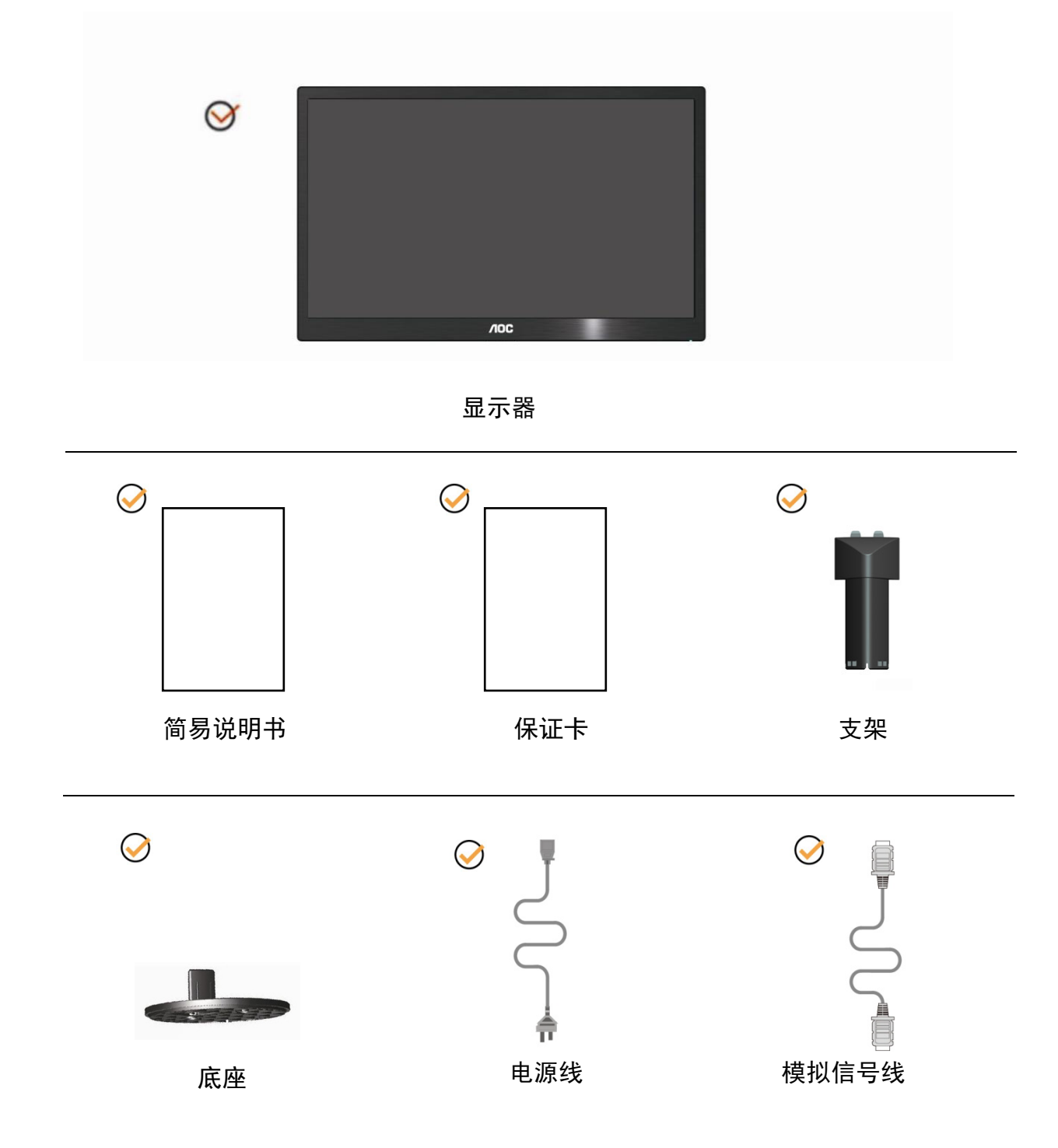

<span id="page-8-0"></span>安装支架

请按照以下步骤安装和拆除支架。 安装:

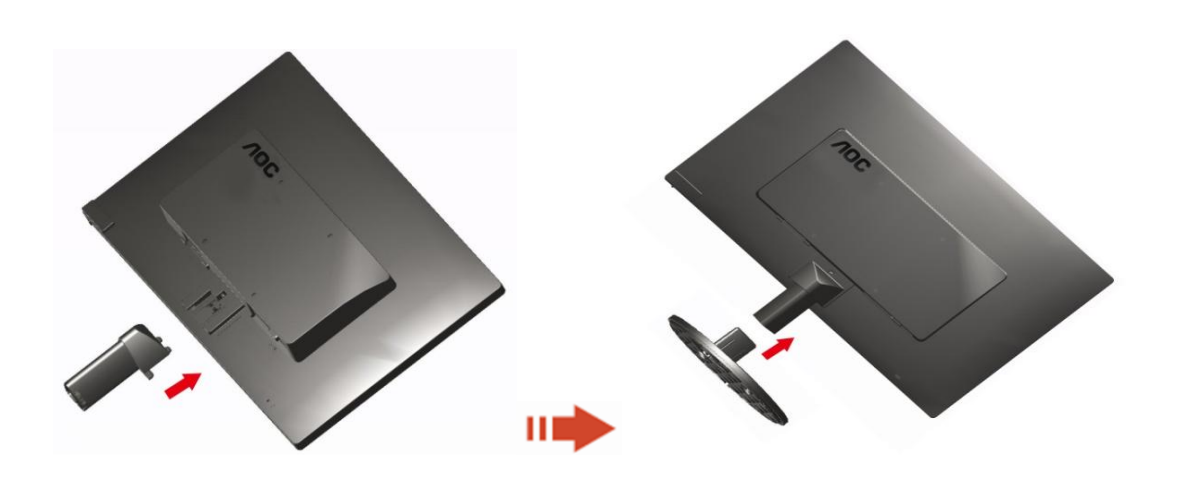

拆除:

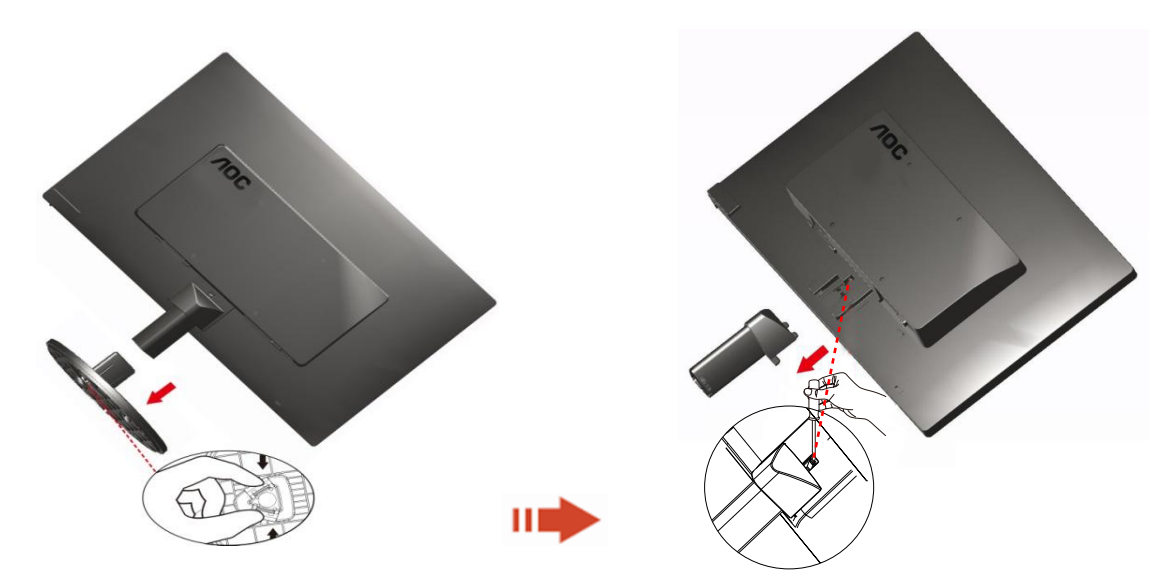

### <span id="page-9-0"></span>调整视角

为了取得最佳视觉效果,建议您面向显示器整个屏幕,然后根据需要调整显示器的角度。 改变显示器角度时请扶好平台,以免碰到显示器。 1>显示器角度调整范围是 -5°~ 15° 。

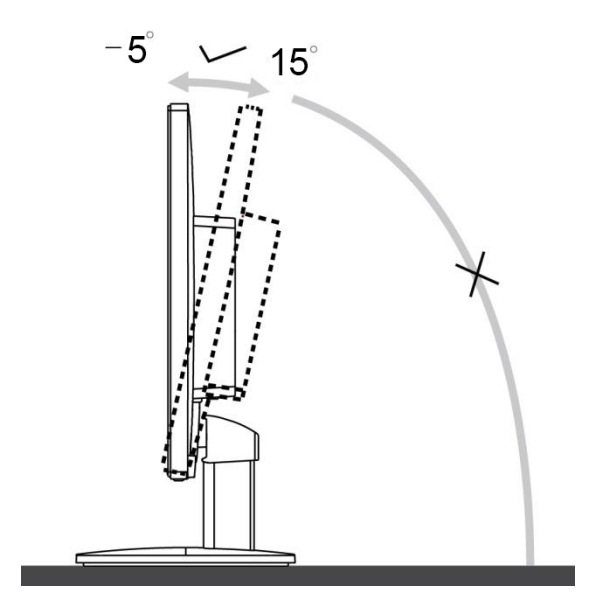

《注释:

\* 当您调整显示器的视角时,不要用手碰液晶屏幕,这样可能会损害或弄碎液晶屏幕。

<span id="page-10-0"></span>连接显示器

显示器的电缆连接:

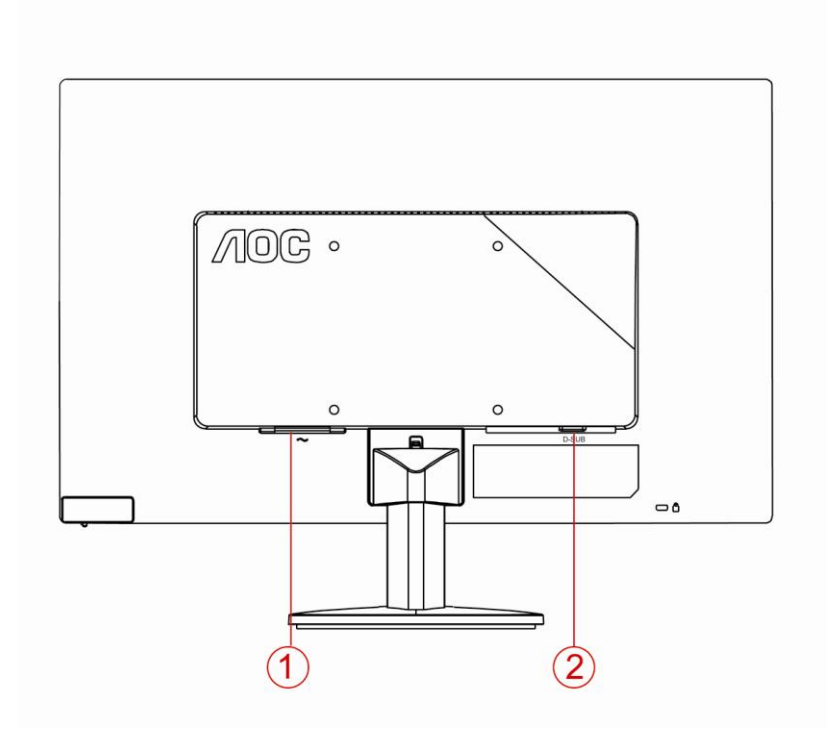

- 1. 电源
- 2. D-Sub 模拟接口

为保护显示器,请在连接前关闭电脑和显示器。

- 1 将电源适电缆连接到监视器后部的 AC-In 端口。
- 2 将 15-针 D-Sub 电缆的一端连接到监视器后部,另一端连接到计算机的 D-Sub 端口。
- 3 打开显示器和计算机的电源。

如果监视器显示一个图像,则说明安装完毕。如果不显示图像,请参见故障排除 。

## <span id="page-11-0"></span>调节显示器

### 设定最佳分辨率

#### **Windows 10**

#### 用于 **Windows 10**:

- 右击 开始。
- 单击 **"**控制面板**"**。

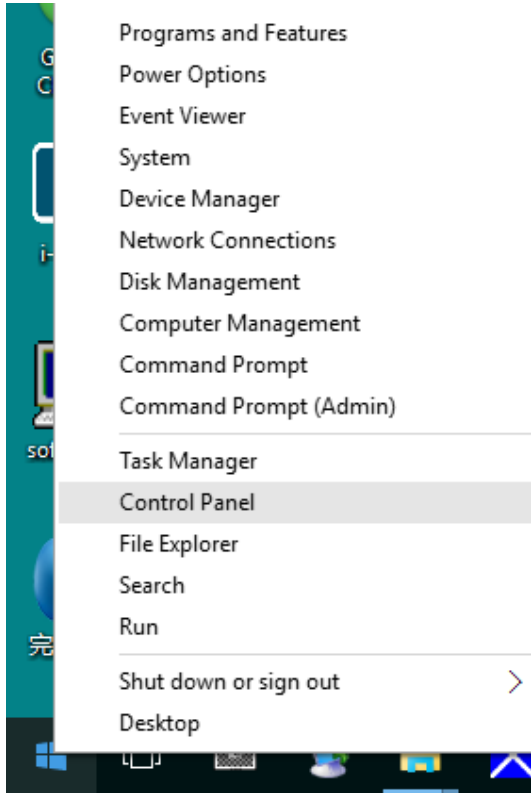

• 单击 **"**显示**"**。

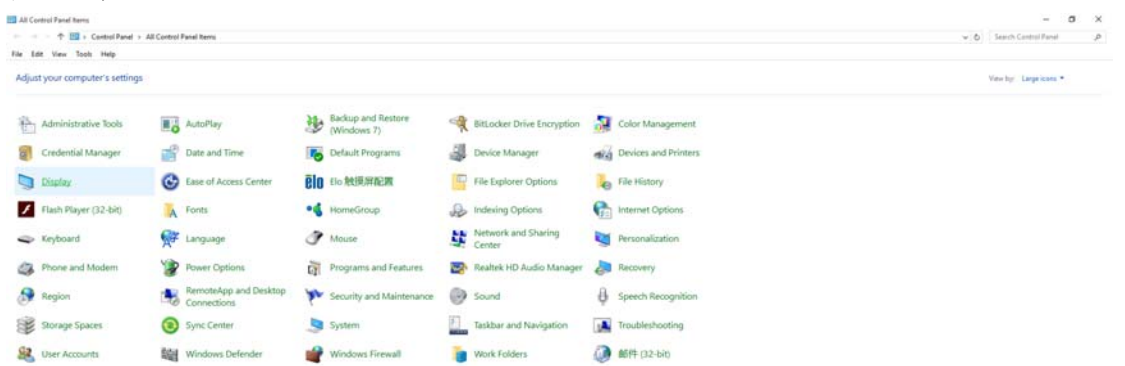

#### • 单击 **"**更改显示设置**"** 按钮。

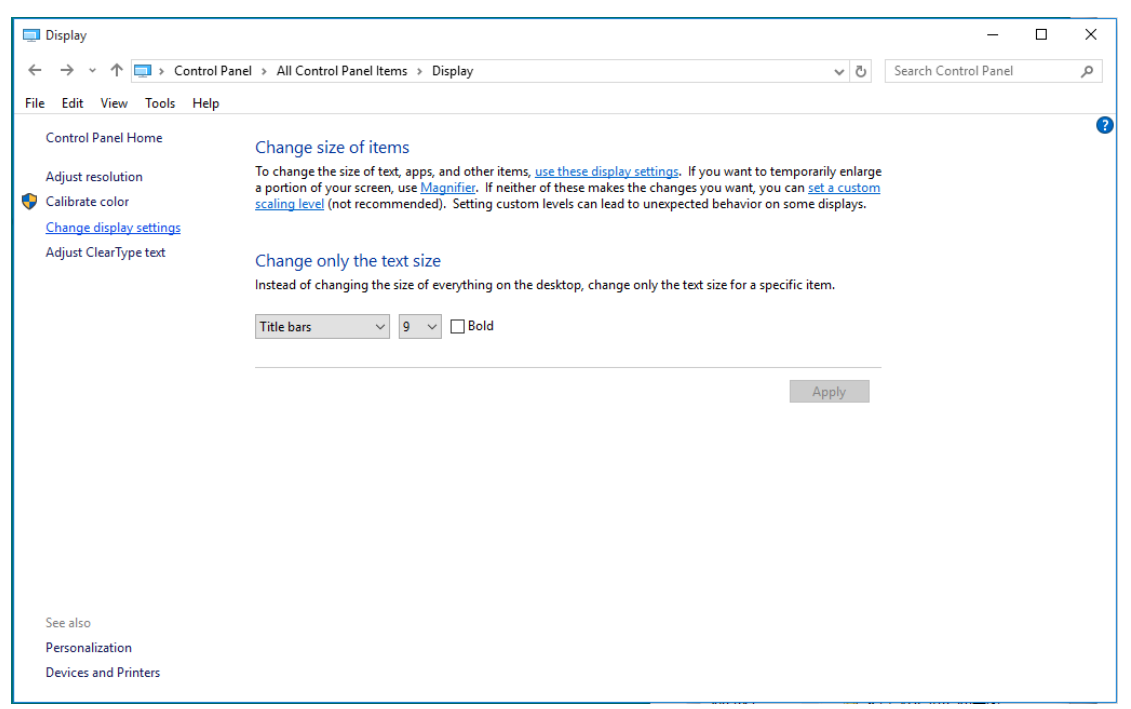

• 将分辨率 **SLIDE-BAR (**滑块**)**设置在最佳预设分辨率。

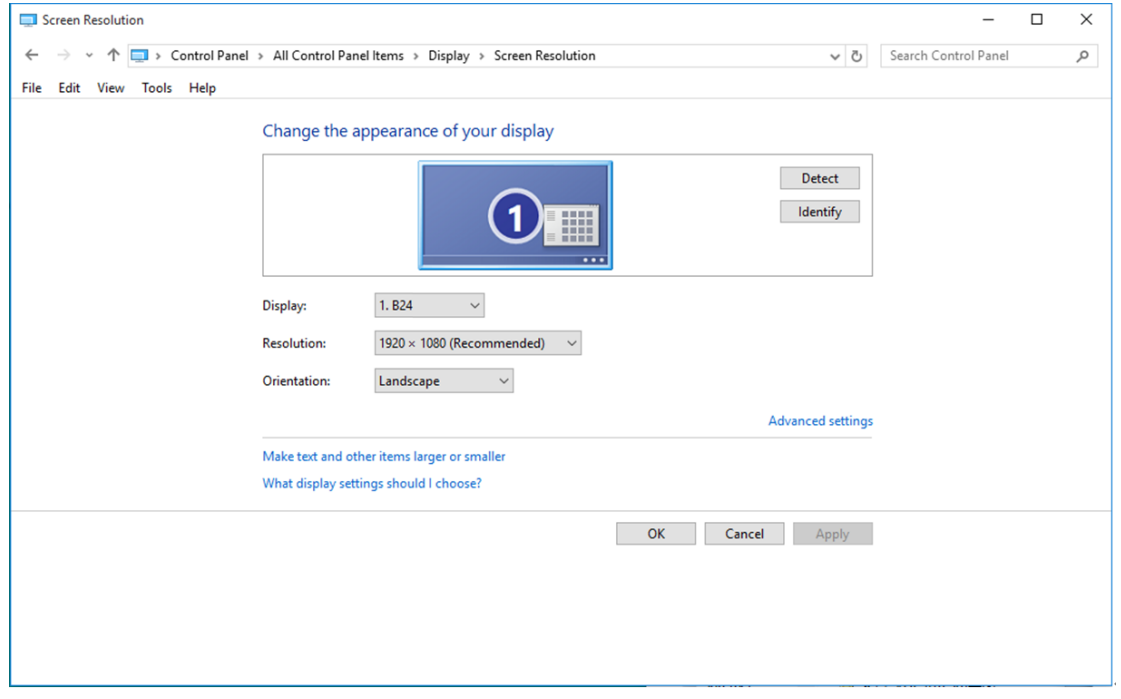

#### <span id="page-13-0"></span>**Windows 8**

#### 用于 **Windows 8**:

• 点击鼠标右键并点击全部应用程序在屏幕的右下方。

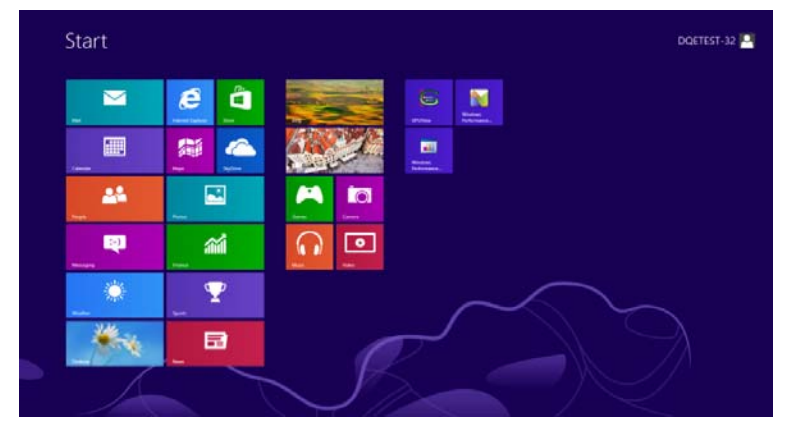

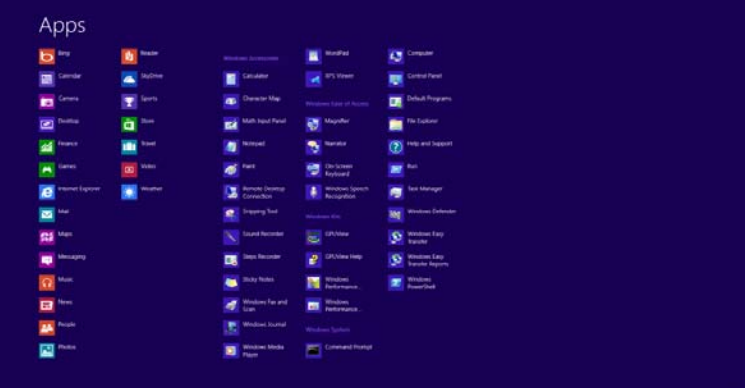

- 将 **"**查看方式**"** 设置为 **"**类别**"**。
- 单击 **"**外观和个性化**"**。

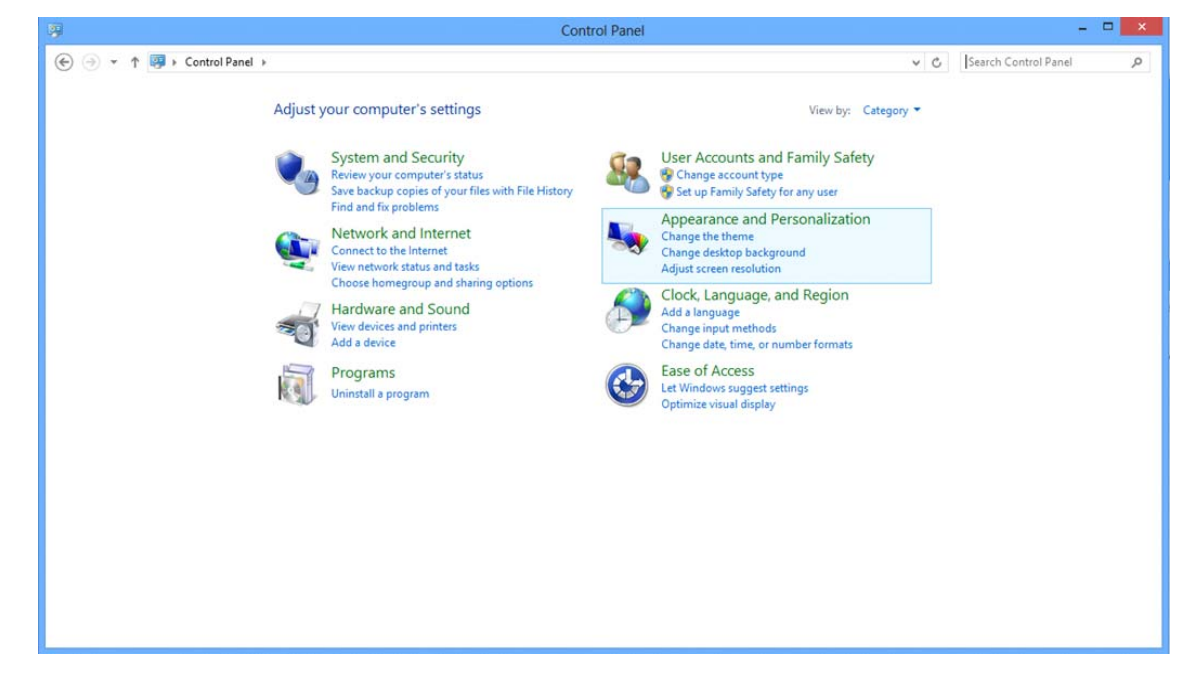

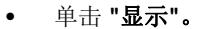

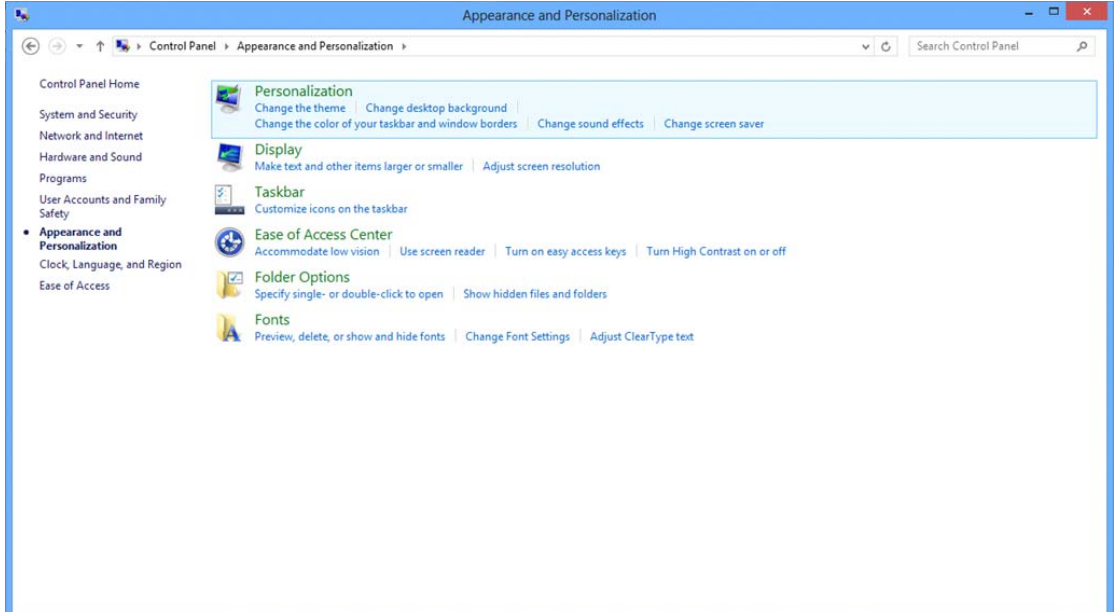

• 将分辨率 **SLIDE-BAR (**滑块**)**设置在最佳预设分辨率。

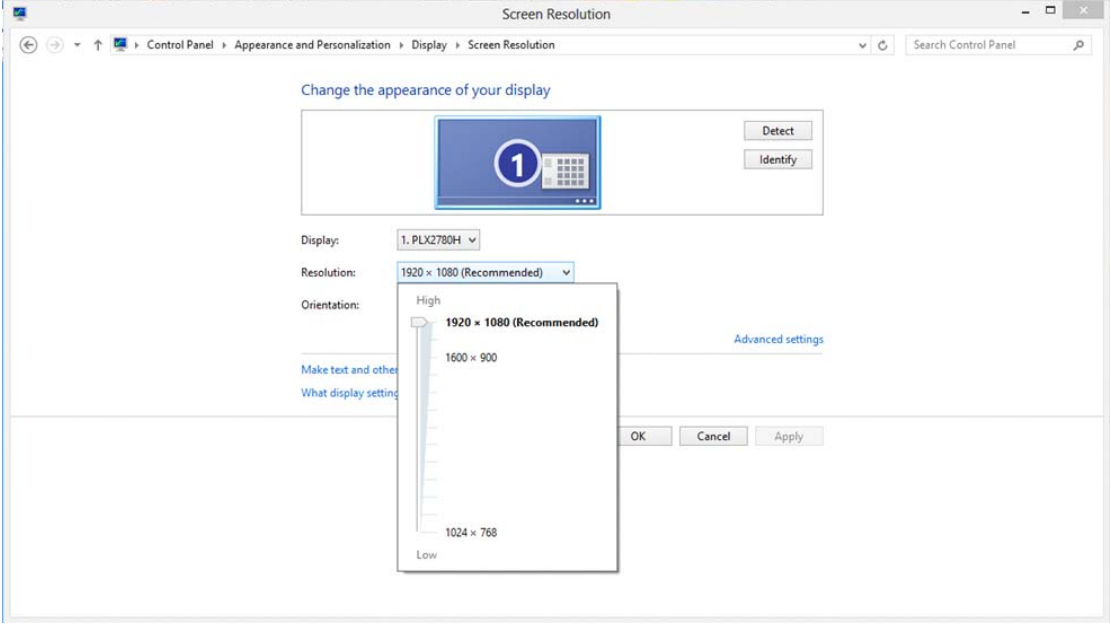

#### <span id="page-15-0"></span>**Windows 7**

#### 用于 **Windows 7**:

- 单击开始。
- 单击 **"**控制面板**"**。

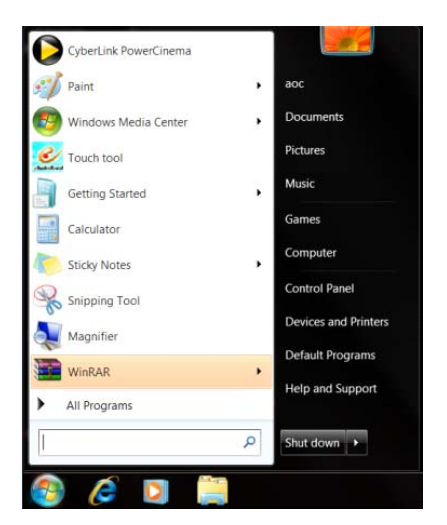

• 单击 **"**外观**"**。

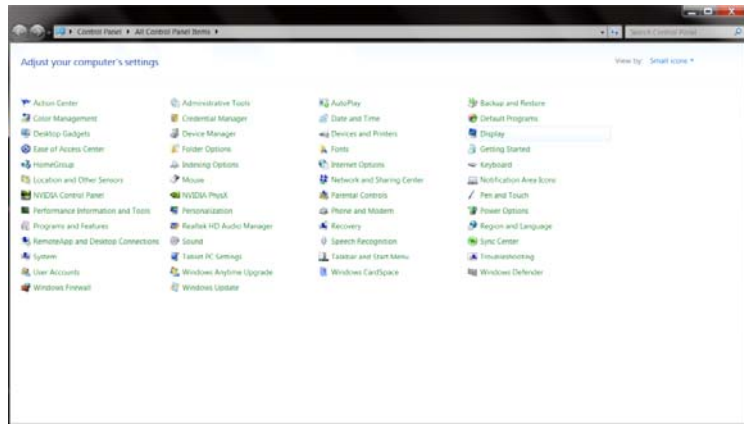

#### • 单击 **"**显示**"**。

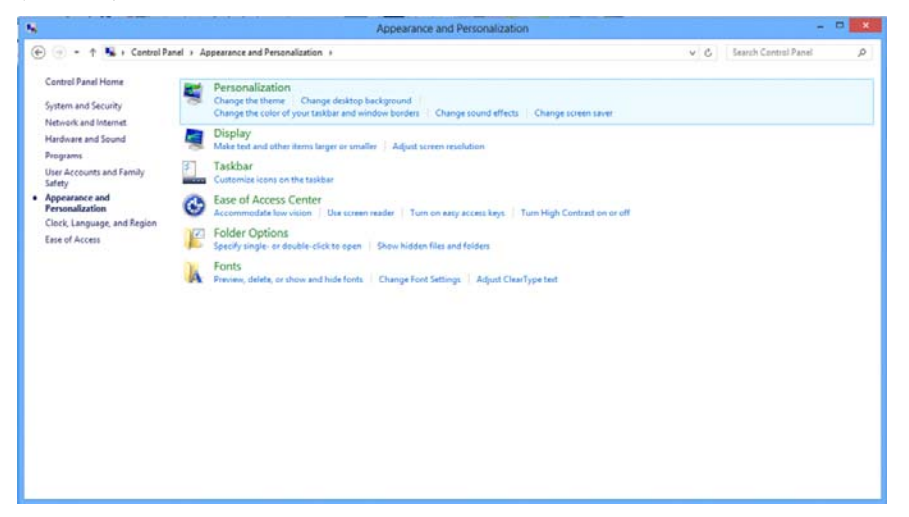

• 点击**"**改变显示设定**"**按钮。

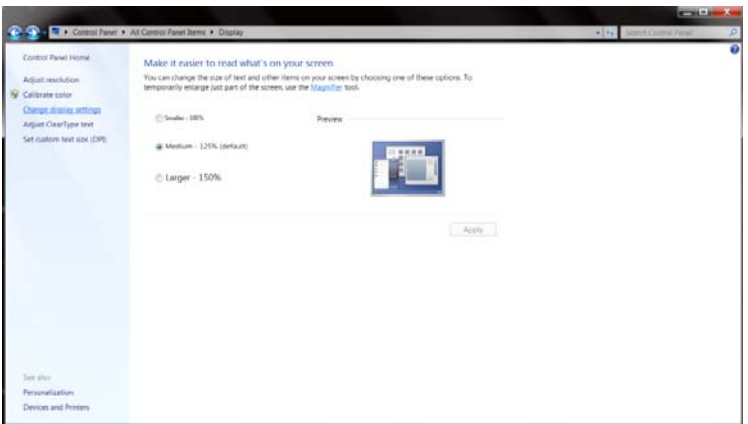

• 将分辨率 **SLIDE-BAR (**滑块**)**设置在最佳预设分辨率。

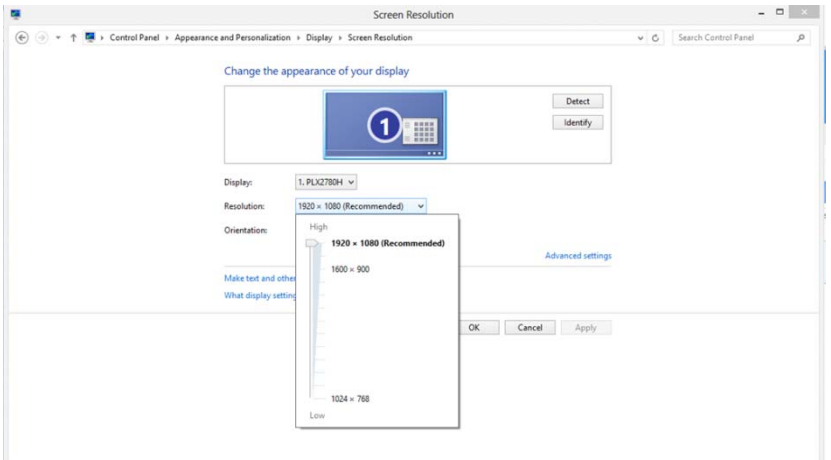

## <span id="page-17-0"></span>热键

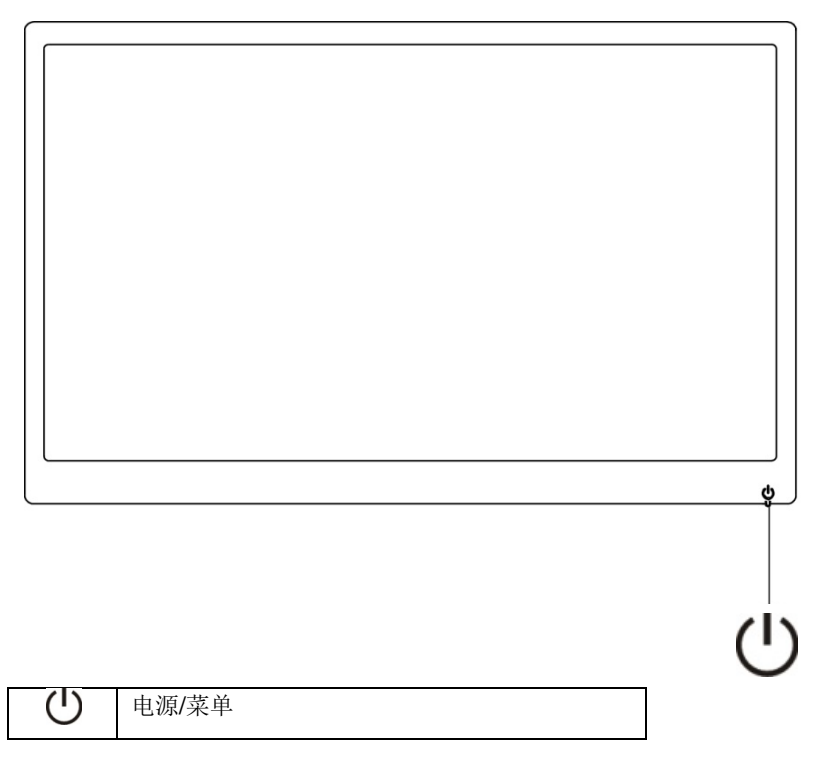

#### 电源**/**菜单

在关机状态下,按 少按钮开启显示器。 在开机状态下,连续按住 少按钮 3 秒钟关闭显示器。

#### <span id="page-18-0"></span>**OSD** 设置**:**

控制键简介。

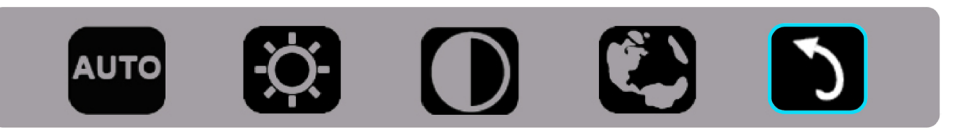

1). 按底部按键 ①激活 OSD 窗口。

2). 此时,您可以通过快速地反复按底部按键来选择任一功能心。每次按下按键时,蓝色框依次向右移动。当蓝色框高亮显 示您要选择的选项时,松开 ①。请注意,选框单向循环,即总是从菜单起始位置出发,沿着一个方向移动。蓝色框在所选的 功能上停留约3秒,功能图标闪烁三次,以确认所做的选择在第一层OSD上可见并激活该选择。

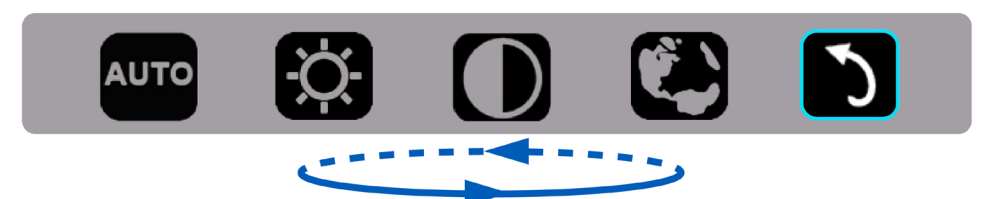

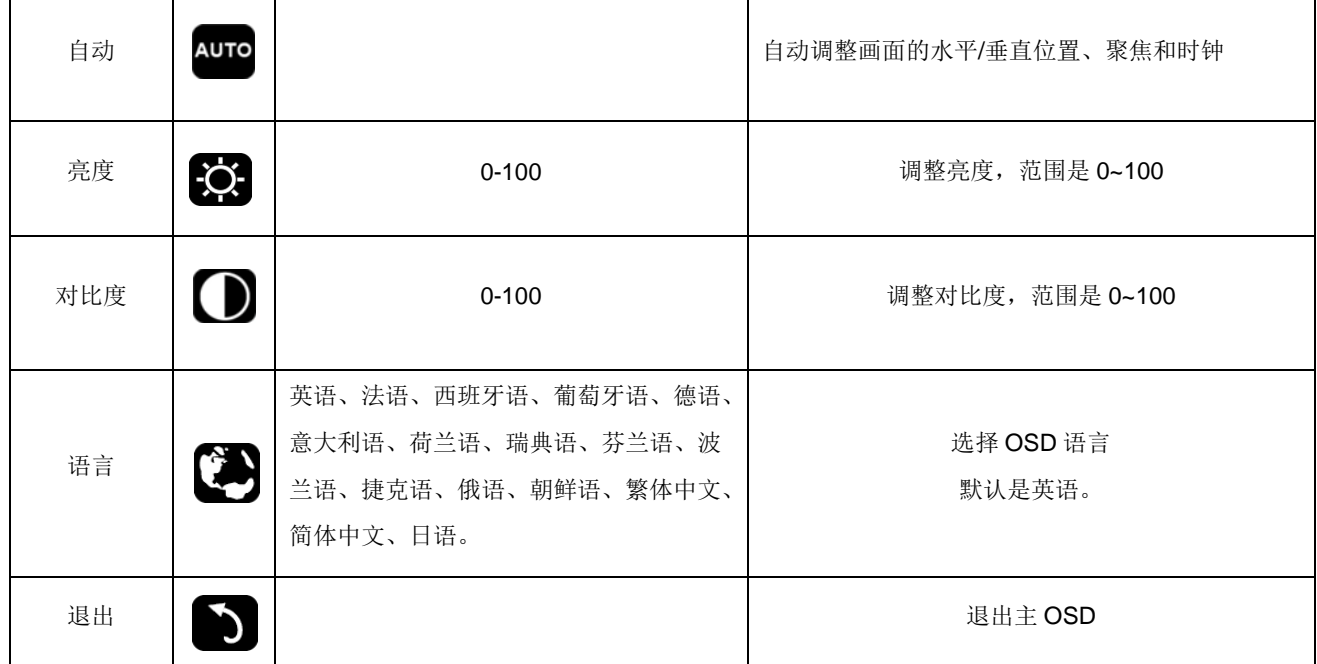

1. 如果 3 秒内没有任何操作,主菜单会消失。

2. 如果 3 秒内没有任何操作,子菜单会消失。

3. 在进入 OSD 菜单之前, 若连续按住底部按键 3 秒钟以上, 显示器将关闭。

## <span id="page-19-0"></span>**LED** 指示灯

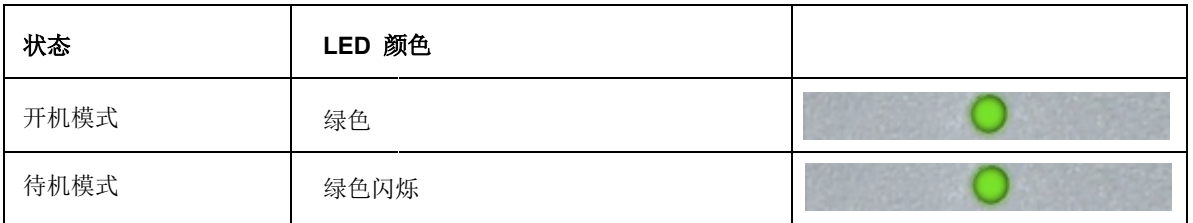

## <span id="page-20-0"></span>驱动器

#### 显示器驱动

#### **Windows 10**

- 启动 Windows® 10
- 右击 开始。
- 单击 **"**控制面板**"**。

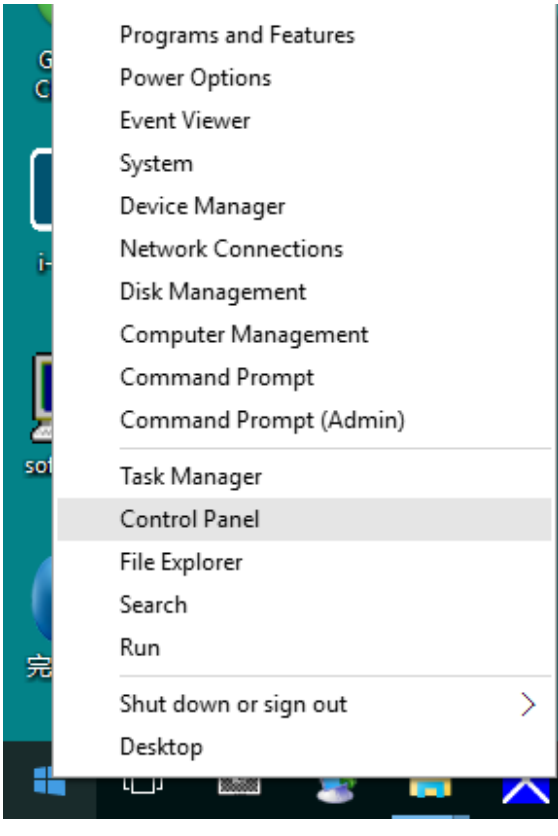

• 单击 **"**显示**"**项目。

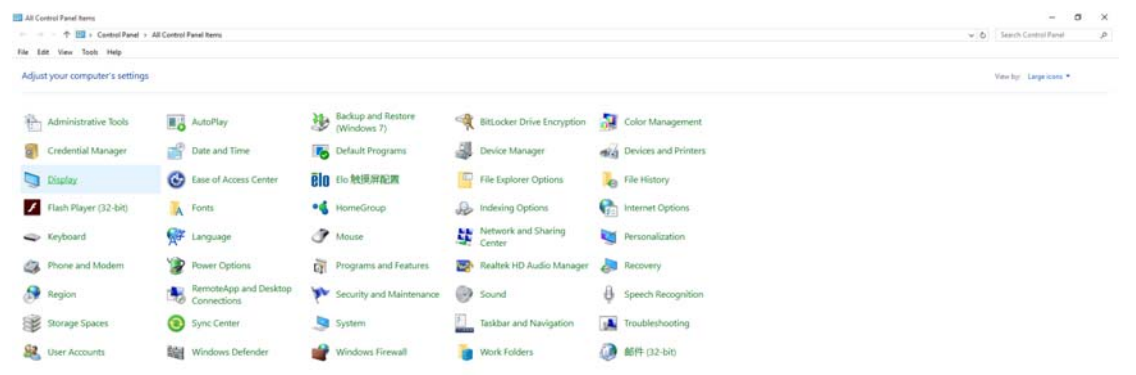

#### • 点击**"**改变显示设定**"**按钮

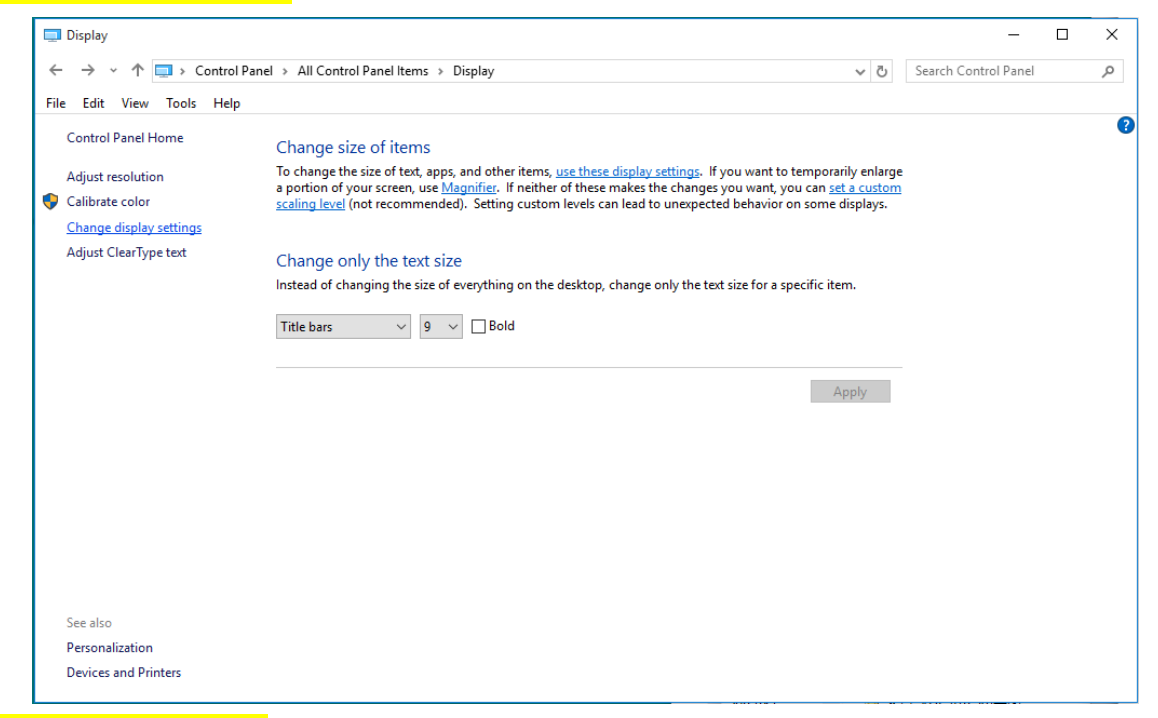

• 点击**"**高级设置**"**按钮。

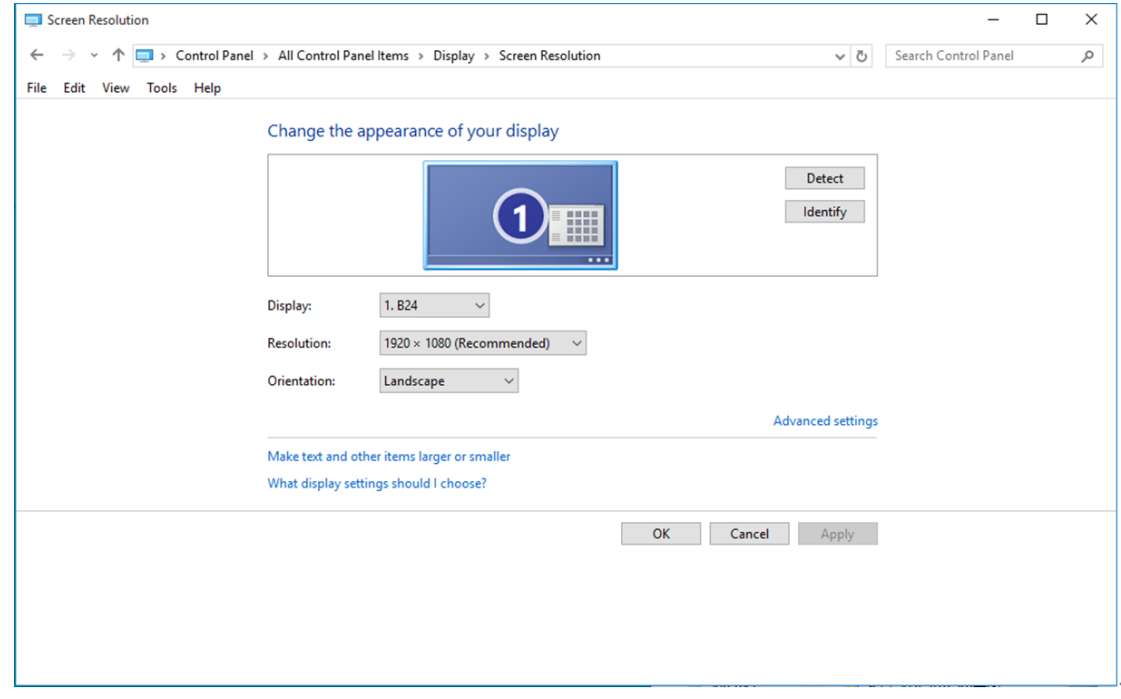

• 点击**"**显示**"**标记然后点击**"**属性**"**按钮。

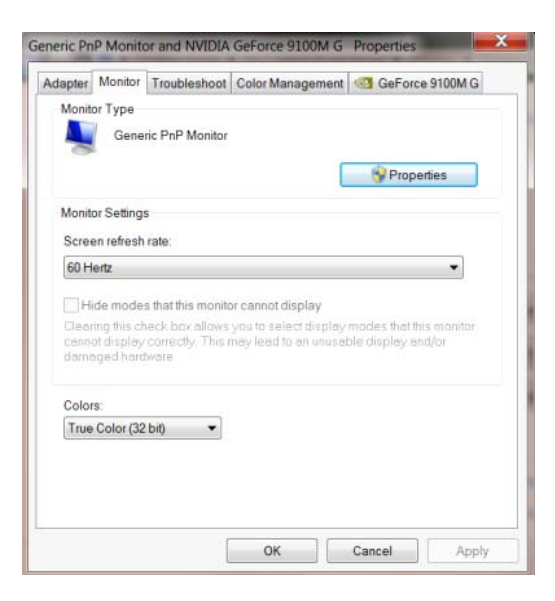

• 点击**"**驱动**"**标记。

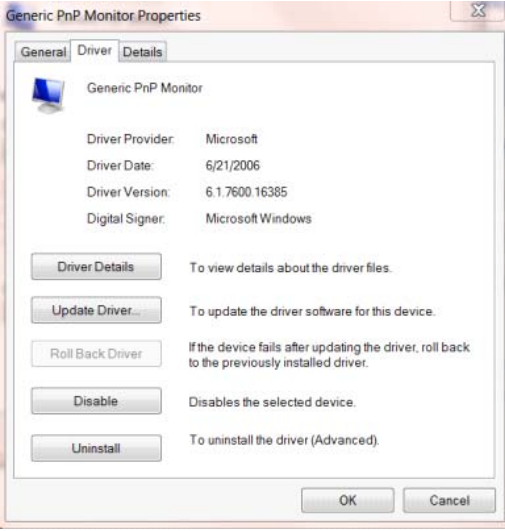

• 打开 **"**更新驱动程序软件 **-** 通用即插即用监视器**"** 窗口,点击 **"**更新驱动程序**... "** 然后单击 **"**浏览我的

电脑中的驱动程序软件**"** 按钮。

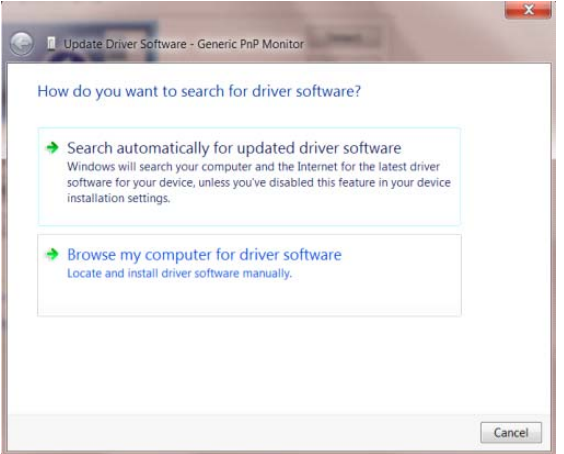

• 选择 **"**让我从计算机的设备驱动程序列表中选择**"**。

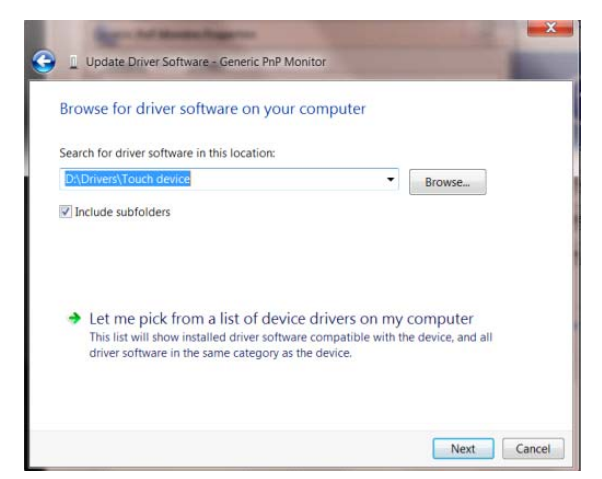

• 点击**"**从磁盘安装**"**按钮。 点击**"**浏览**"**按钮并导航到后面的目录:

X:\Driver\module name(其中 X 是 CD-ROM 驱动盘的驱动盘符指示符)。

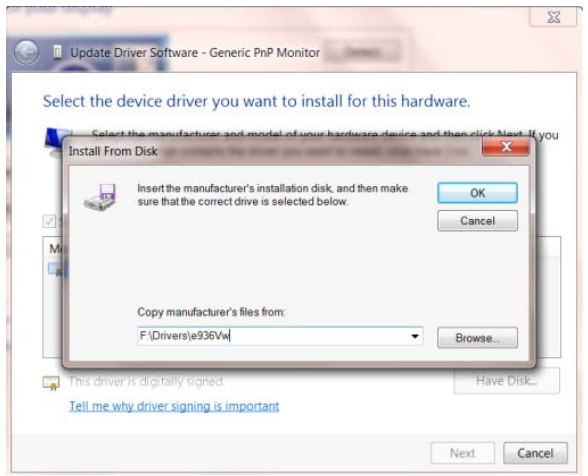

- 选择**"xxx.inf"**文件并且点击**"**打开**"**按钮。 单击 **"**确认**"** 按钮。
- 选择显示器模型并且点击**"**下一个**"**按钮。 该文件会从 CD 复制到硬盘驱动器。
- 关闭所有打开的窗口并取出 CD。
- 重启系统。 系统会自动选择最大的刷新频率和相应的颜色匹配轮廓。

#### <span id="page-24-0"></span>**Windows 8**

- 启动 Windows® 8
- 点击鼠标右键并点击全部应用程序在屏幕的右下方。

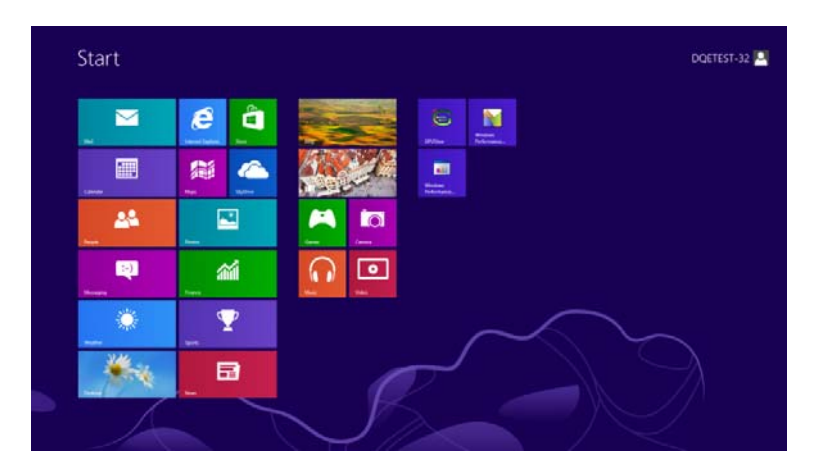

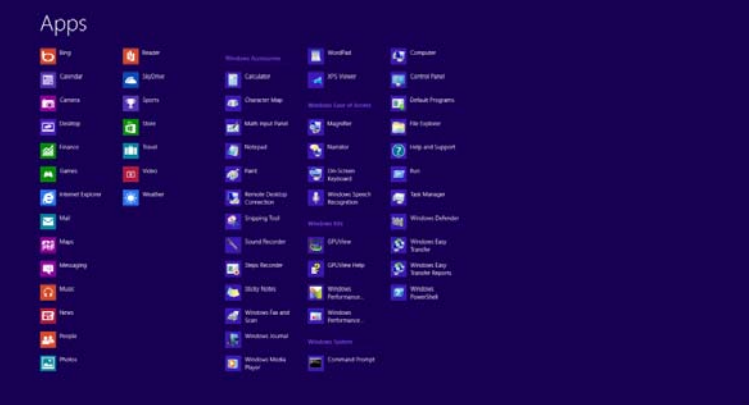

- 单击**"**控制面板**"**图标
- 将**"**查看方式**"**设置为**"**类别**"**或者**"**小图标**"**。

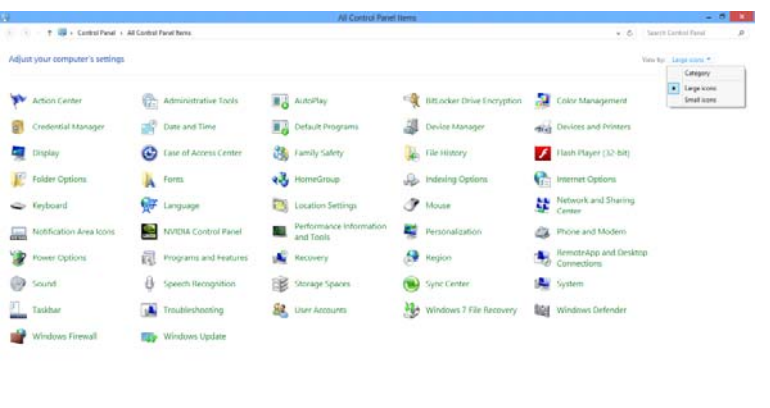

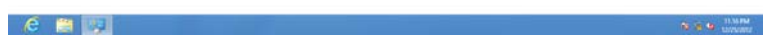

• 单击 **"**显示**"** 项目。

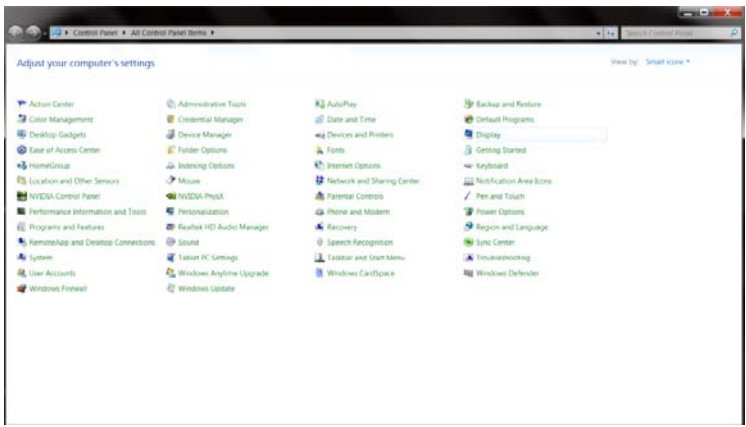

• 单击 **"**更改显示设置**"** 按钮。

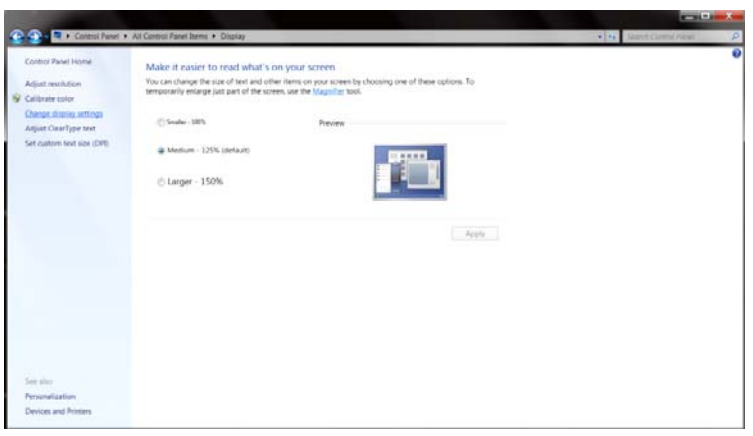

• 单击 **"**高级设置**"** 按钮。

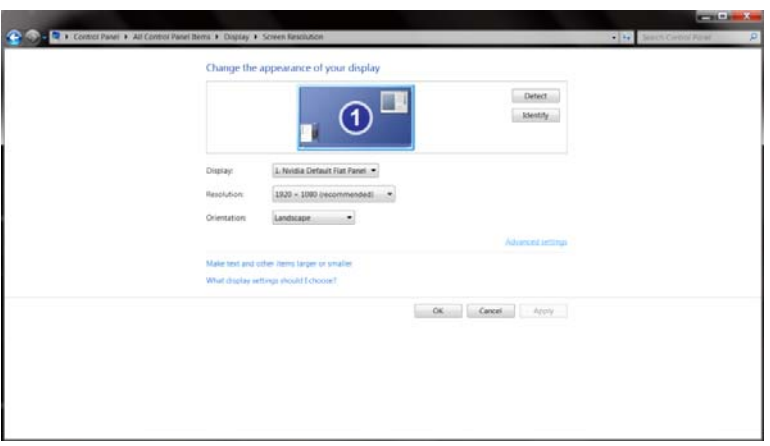

• 单击 **"**监视器**"** 选项卡,然后单击 **"**属性**"** 按钮。

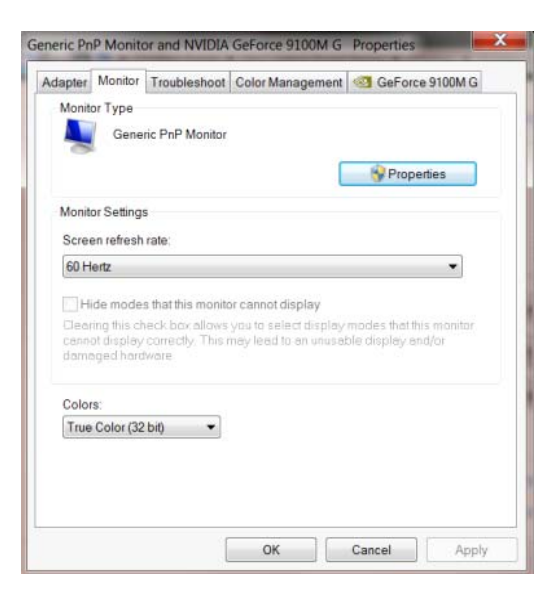

• 单击 **"**驱动程序**"** 选项卡。

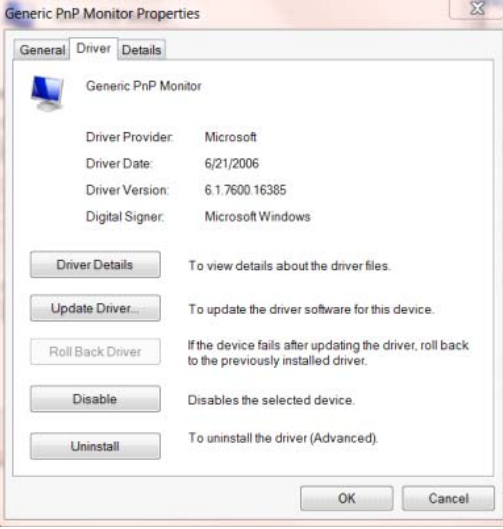

• 打开**"**更新驱动器软件类 **PnP** 显示器**"**窗口通过点击**"**更新驱动器**……"**然后点击**"**为驱动软件浏览计算

机**"**按钮。

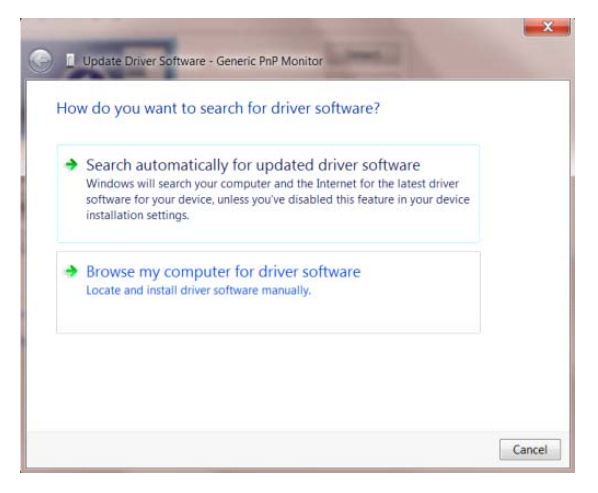

• 选择 **"**让我从计算机的设备驱动程序列表中选择**"**。

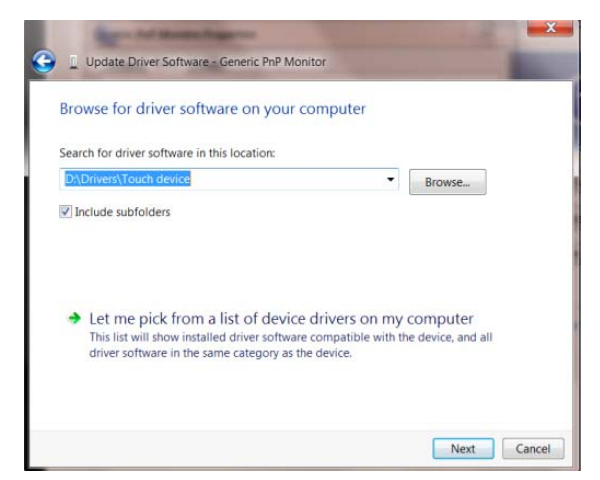

• 单击 **"**硬盘**"** 按钮。 单击 **"**浏览**"** 按钮,找到下面的目录:

X:\Driver\module name(其中 X 是 CD-ROM 驱动盘的驱动盘符指示符)。

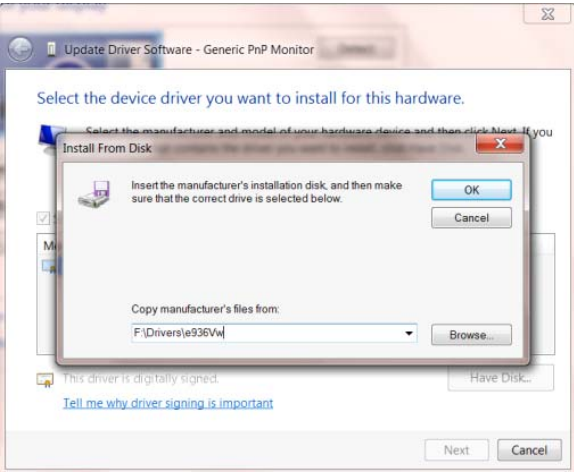

- 选择 **"xxx.inf"** 文件,然后单击 **"**打开**"** 按钮。 单击 **"**确认**"** 按钮。
- 选择显示器型号,然后单击 **"**下一个**"** 按钮。 该文件会从 CD 复制到硬盘驱动器。
- 关闭所有打开的窗口并取出 CD。
- 重启系统。 系统会自动选择最大的刷新频率和相应的颜色匹配轮廓。

#### <span id="page-28-0"></span>**Windows 7**

- 启动 Windows® 7
- 点击**"**开始**"**按钮然后点击**"**控制面板**"**。

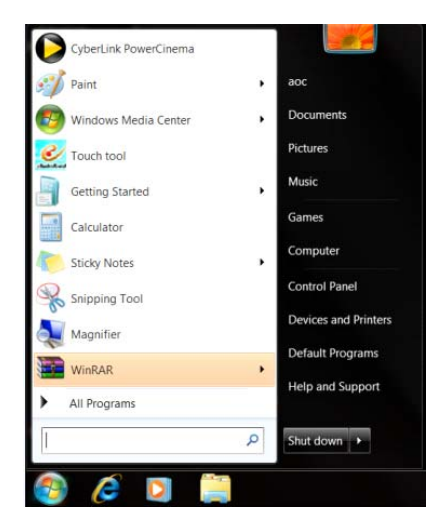

• 点击**"**显示**"**图标。

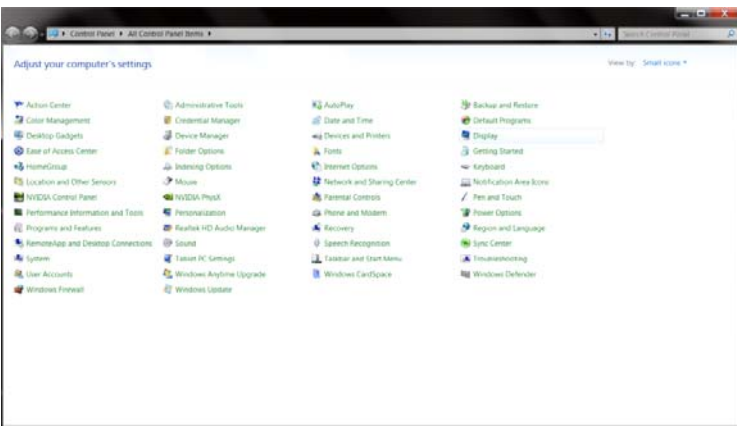

• 点击**"**改变显示设定**"**按钮。

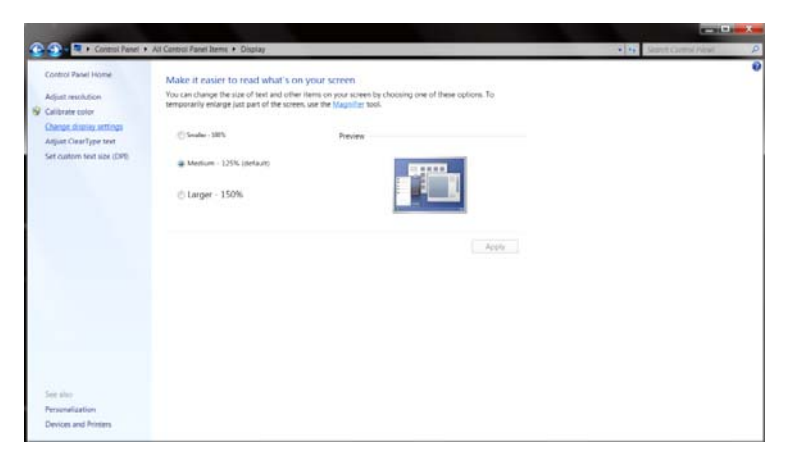

• 点击**"**高级设置**"**按钮。

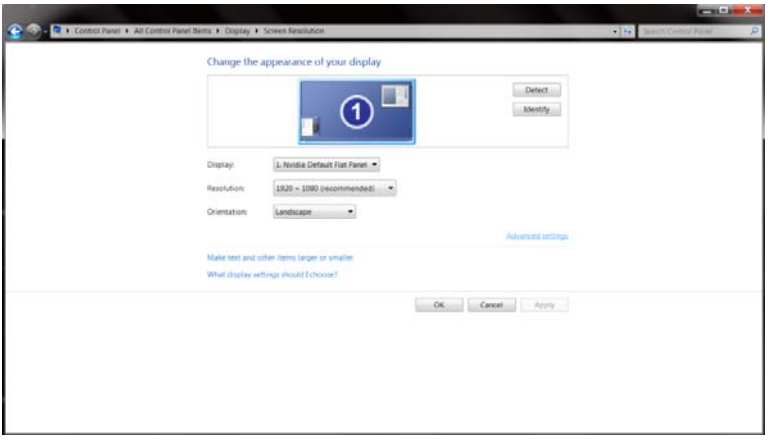

• 点击**"**显示**"**标记然后点击**"**属性**"**按钮。

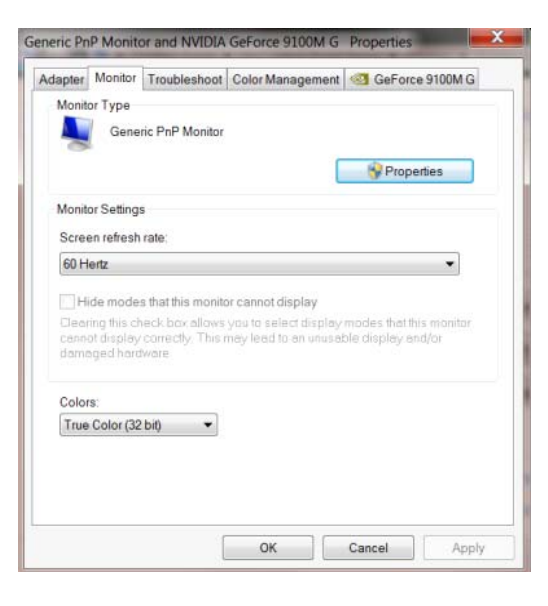

• 点击**"**驱动**"**标记。

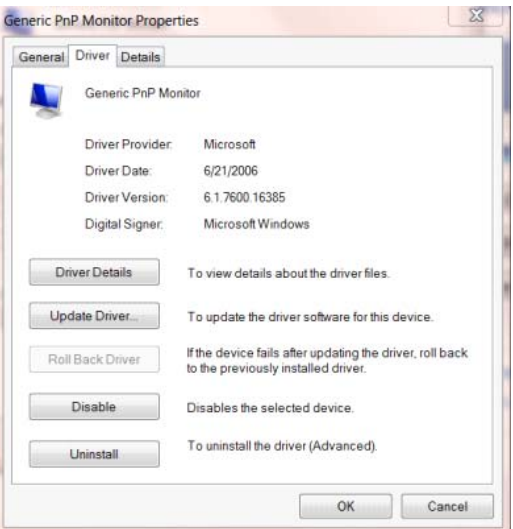

• 通过点击**"**更新驱动程序**"**...打开**"**更新驱动程序软件 **-** 通用即插即用监视器**"** 窗口然后单击 **"**浏览我的

电脑中的驱动程序软件**"** 按钮。

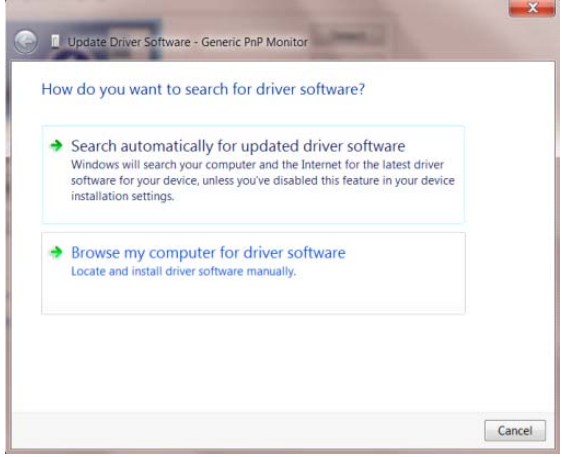

• 选择 **"**让我从计算机的设备驱动程序列表中选择**"**。

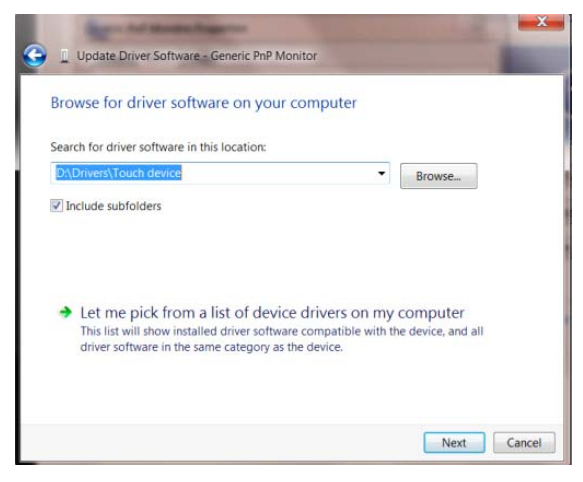

• 点击**"**从磁盘安装**"**按钮。 点击**"**浏览**"**按钮并导航到后面的目录:

X:\Driver\module name(其中 X 是 CD-ROM 驱动盘的驱动盘符指示符)。

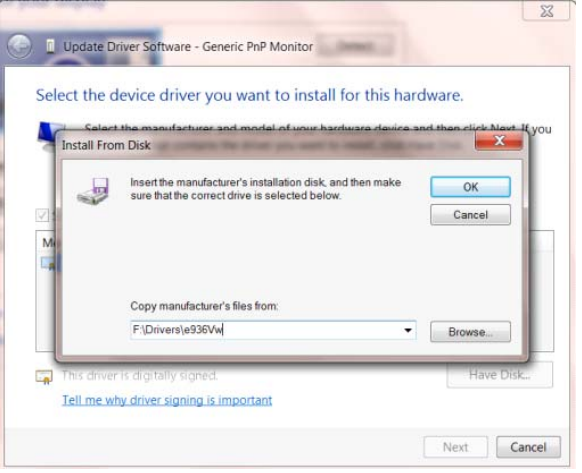

- 选择**"xxx.inf"**文件并且点击**"**打开**"**按钮。 单击 **"**确认**"** 按钮。
- 选择显示器模型并且点击**"**下一个**"**按钮。 该文件会从 CD 复制到硬盘驱动器。
- 关闭所有打开的窗口并取出 CD。
- 重启系统。 系统会自动选择最大的刷新频率和相应的颜色匹配轮廓。

### <span id="page-32-0"></span>**i-Menu**

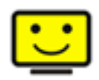

欢迎使用 AOC i-Menu 显示器调节软件,与显示器的按键控制比较,该软件可以更容易设置显示参数。 请点击"这里"开始安装 i-Menu 软件, 按照安装向导完成软件安装

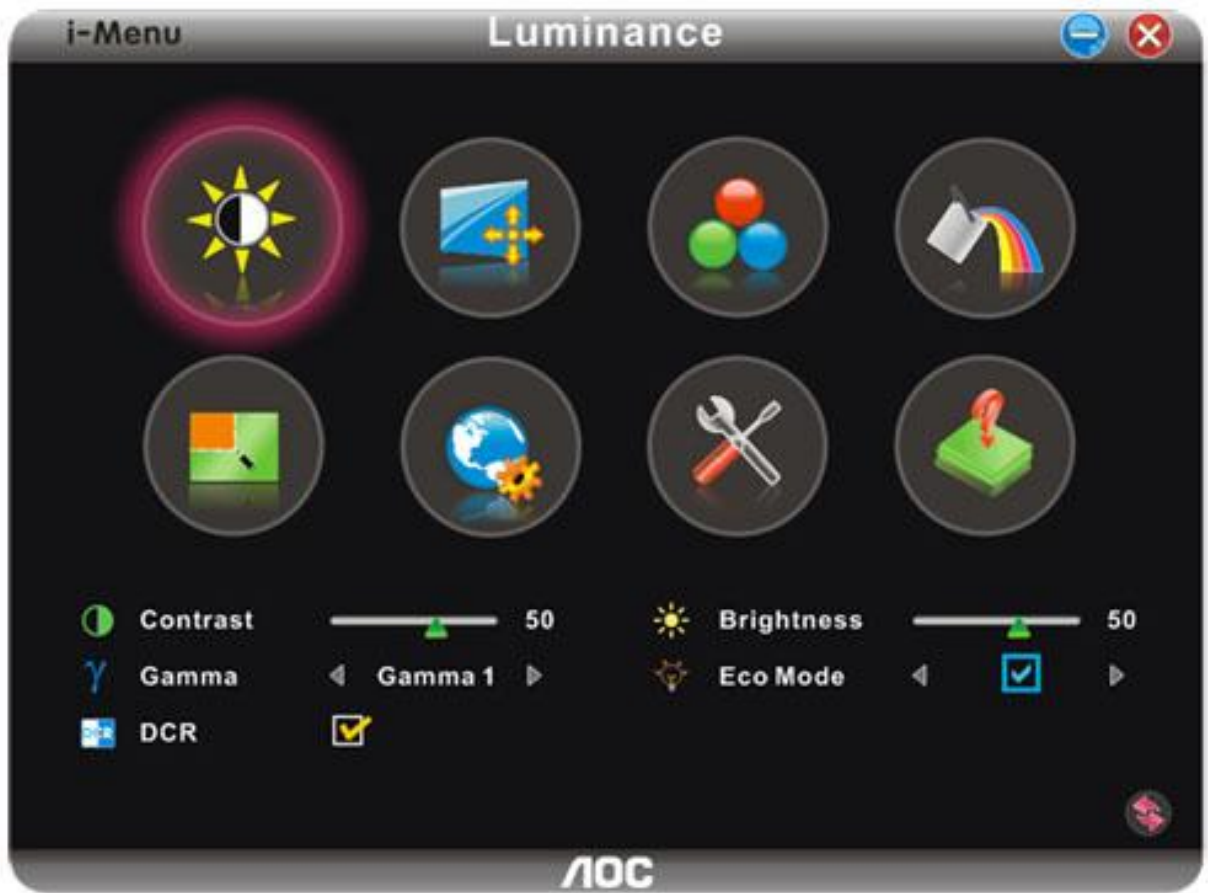

#### <span id="page-33-0"></span>**e-Saver**

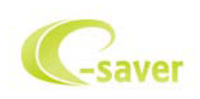

欢迎使用 AOC e-Saver 显示器电源管理软件! AOC e-Saver 为显示器提供智能关机功能,可使显示器在 PC 处 于工作、关机、睡眠或屏保等状态时及时关机;实际关机时间取决于您的个人喜好(参见下例)。 请单击 "driver/e-Saver/setup.exe"开始安装 e-Saver 软件, 按照安装向导完成软件的安装。

在四种 PC 状态的任一状态下,您可以从下拉菜单中选择希望显示器自动关机的时间(以分钟为单位)。 在上例中: 1) 当 PC 处于工作状态时显示器从不关机。

- 2) PC 关机 5 分钟后,显示器自动关机。
- 3) PC 处于睡眠/待机模式 10 分钟后,显示器自动关机。
- 4) 屏保程序运行 20 分钟后,显示器自动关机。

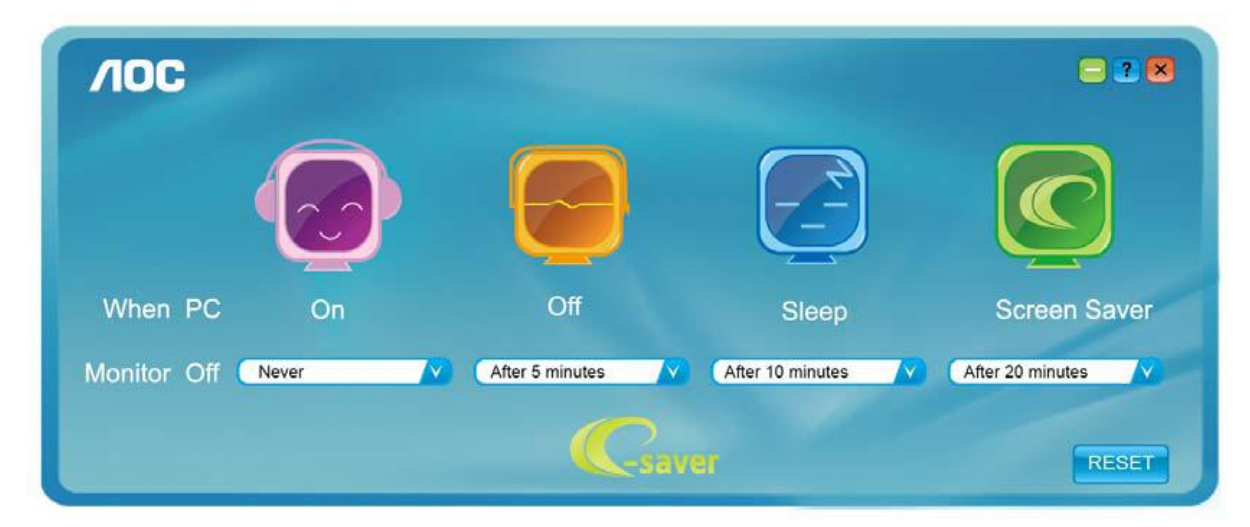

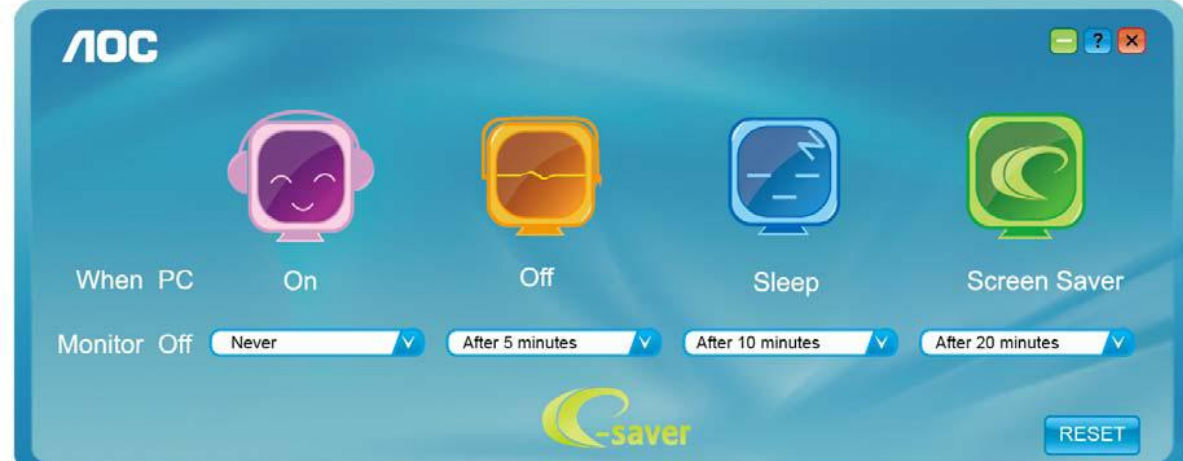

您可以单击 RESET(重置)将 e-Saver 恢复至其默认设置(如下所示)。

#### <span id="page-34-0"></span>**Screen+**

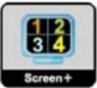

欢迎使用 AOC "Screen+" 显示器调节软件, Screen+ 软件是一个桌面分屏工具, 可以将桌面分割成不同窗格, 每个 窗格都可以显示不同的窗口,需要时,只需把窗口拖曳到相应窗格即可。它支持多显示器输出,可以让工作变得更加 轻松。请依据程序安装软件安装。

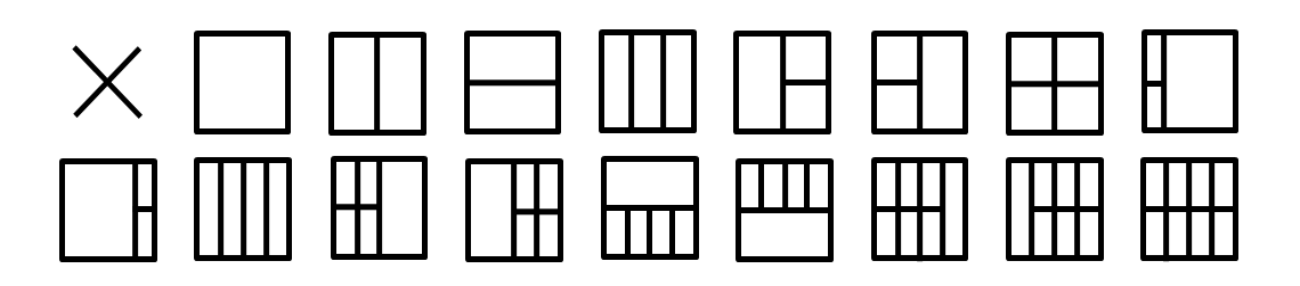

## <span id="page-35-0"></span>故障排除

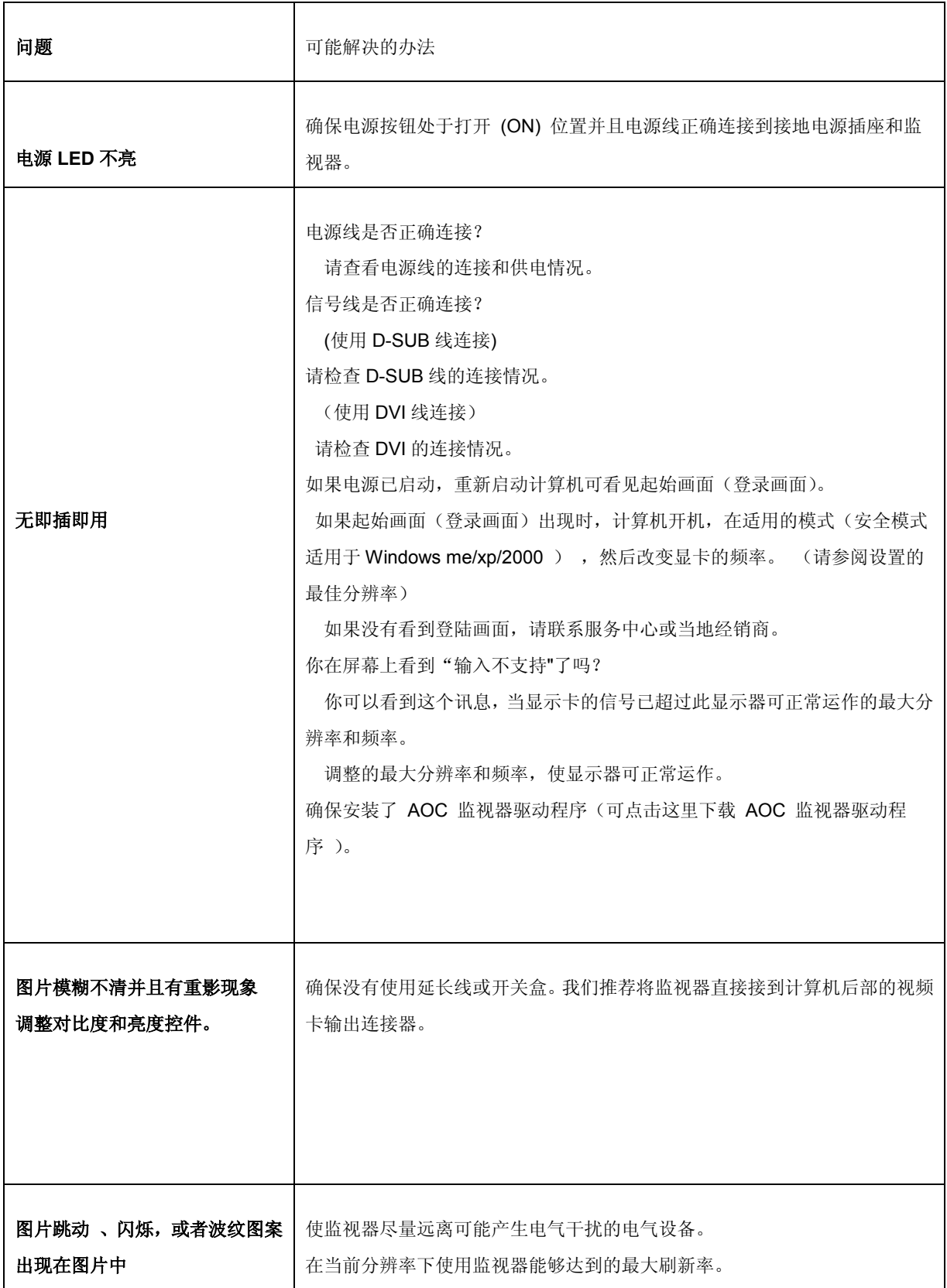

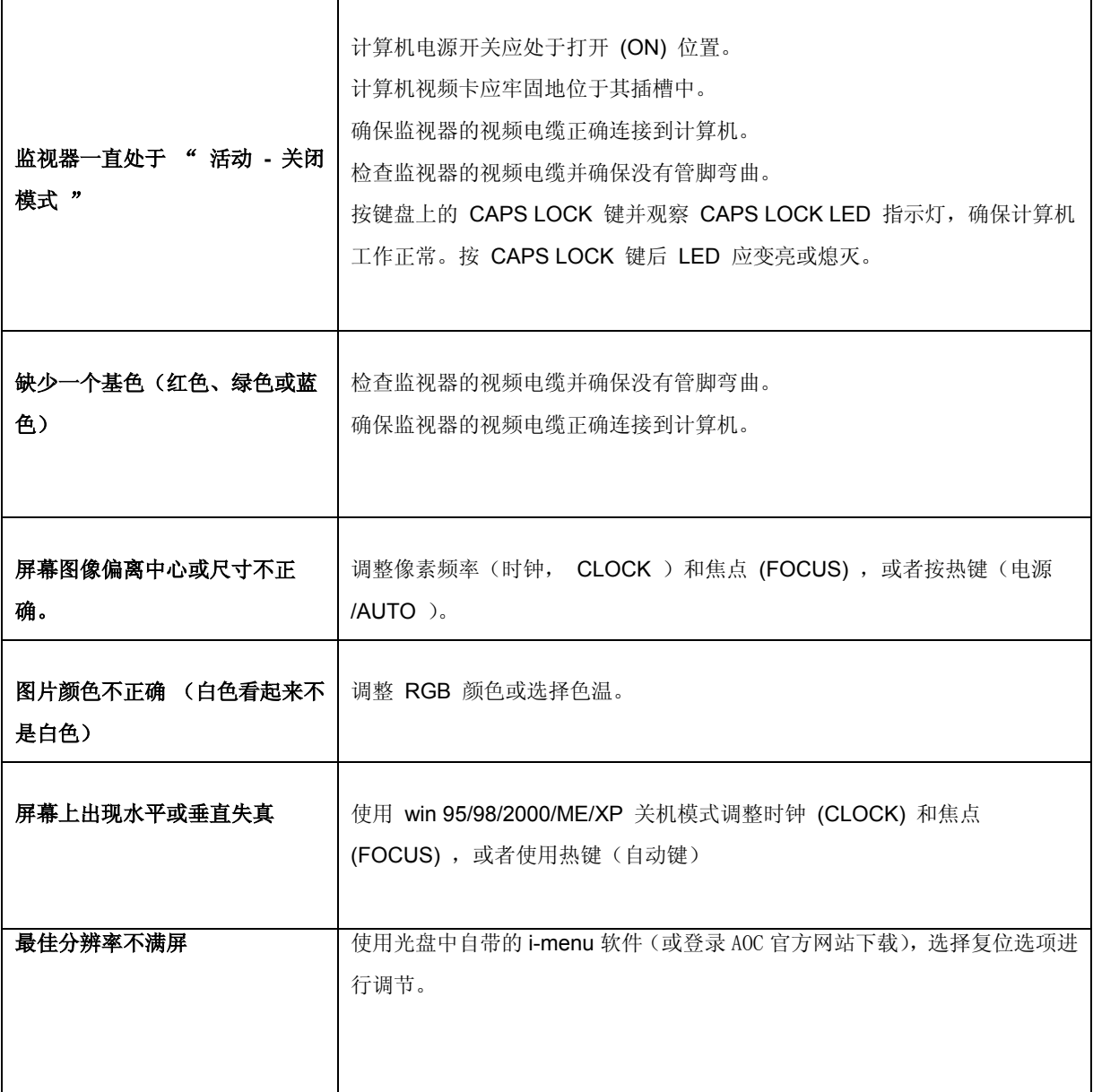

## <span id="page-37-0"></span>规格

## <span id="page-37-1"></span>主要规格

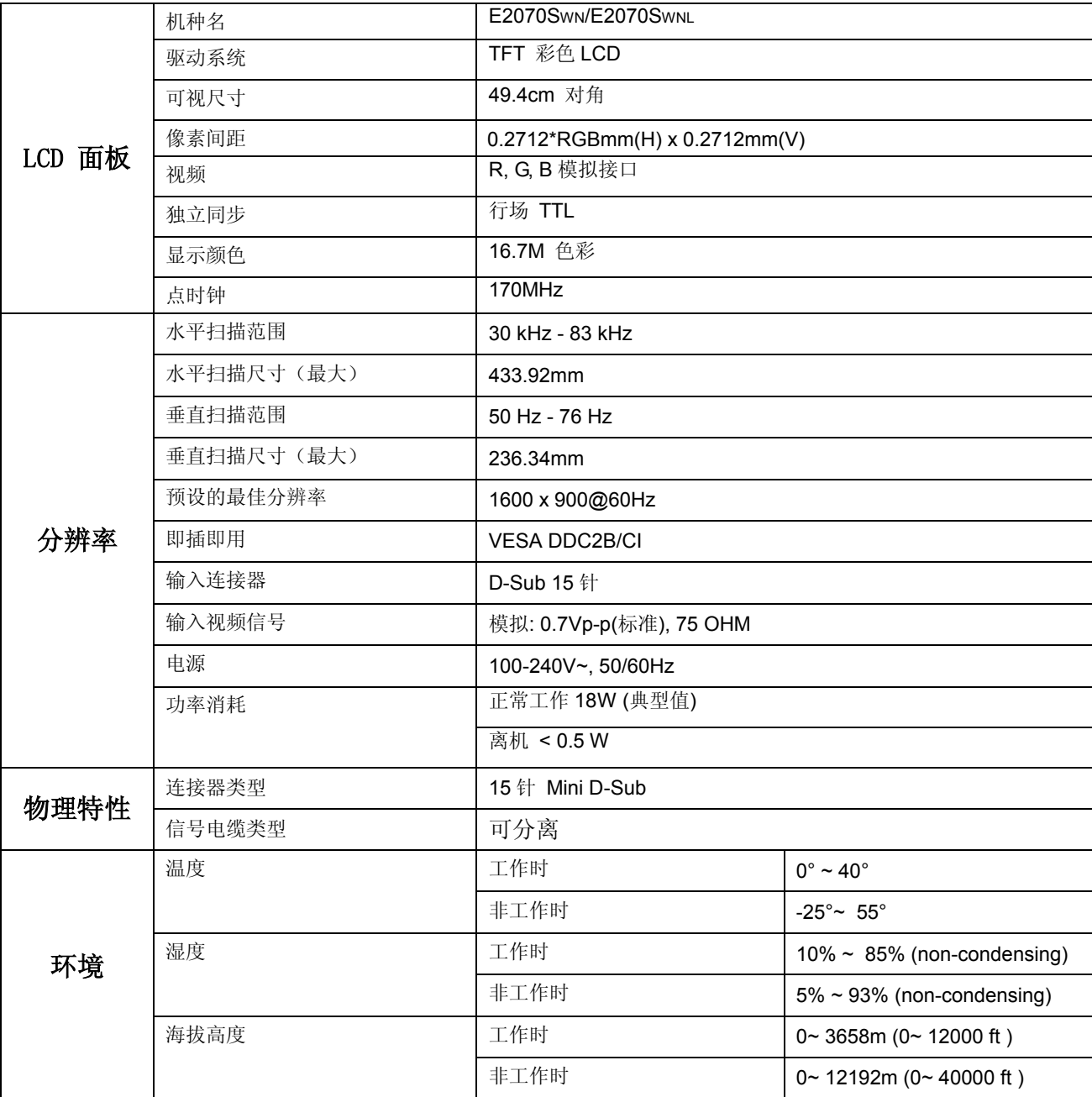

## <span id="page-38-0"></span>预设显示模式

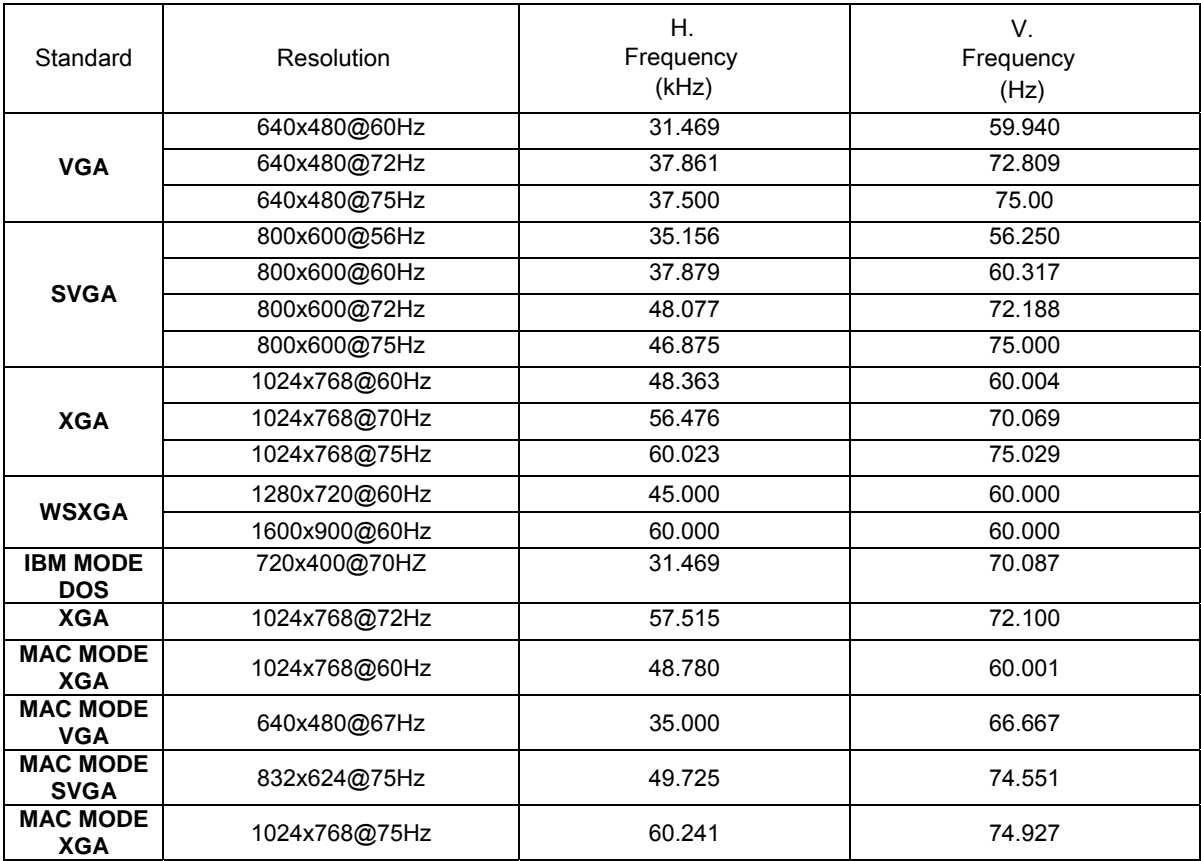

## <span id="page-39-0"></span>接头引脚分配

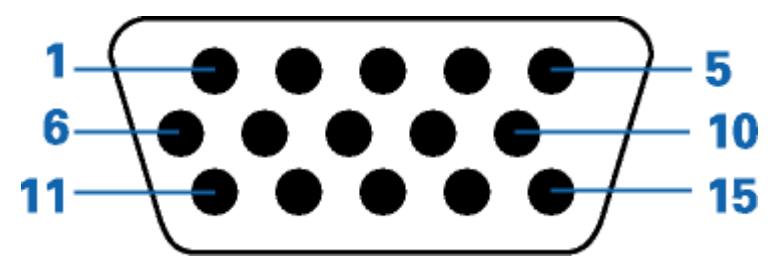

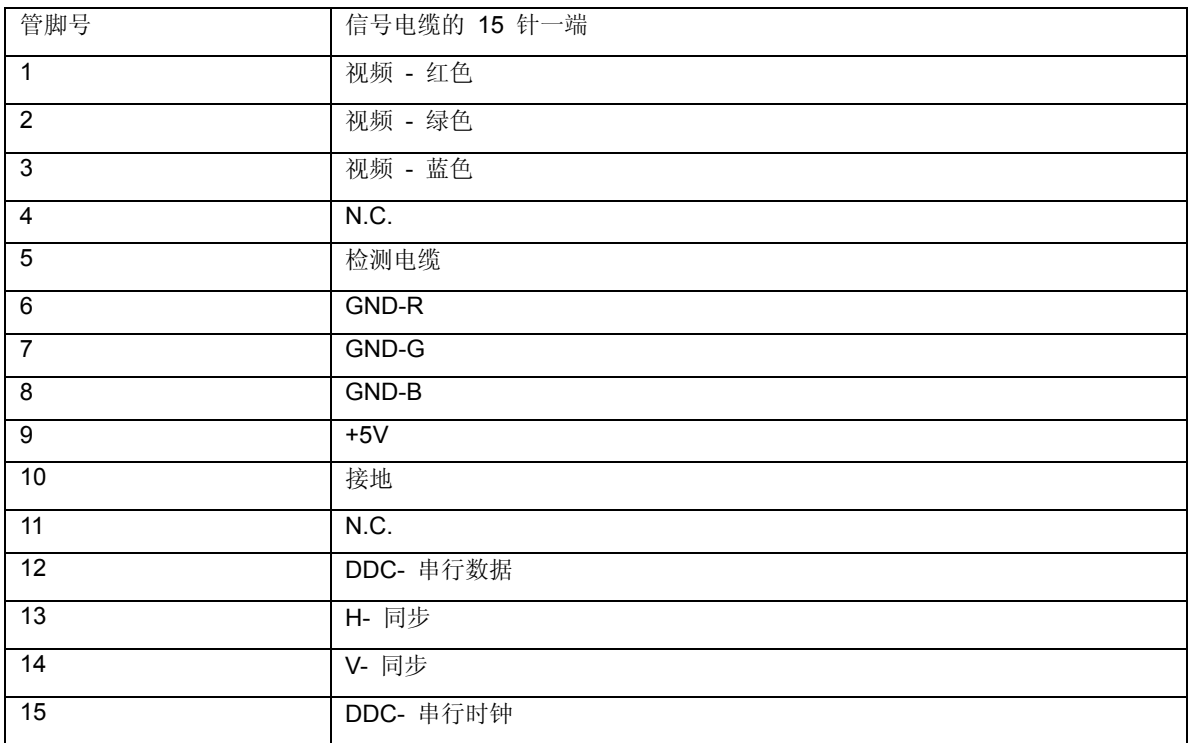

### <span id="page-40-0"></span>即插即用

本监视器具有 VESA DDC2B 能力,符合 VESA DDC 标准。 这使得监视器可以将自己的标识告知主机系统,根据所用 DDC 的级别,还可以告知有关其显示能力的其它信息。 DDC2B 是基于 I2C 协议的双向数据信道。主机可以通过 DDC2B 信道请求 EDID 信息。

<span id="page-41-0"></span>安规信息

#### <span id="page-41-1"></span>**FCC** 注意事项

#### **FCC B** 类无线电频率干扰声明 警告:(对于 **FCC** 认证的型号)

注意: 本设备已经通过测试,符合 FCC 规定第 15 部分有关 B 类数字设备的限制。这些限制可有效地防止在居 住区使用本设备时产生有害的干扰。本设备会产生、使用并且辐射无线电波,如果不按照说明来安装和使用,则可能 对无线电通信产生有害的干扰。但是,我们并不保证在某些特定位置安装本设备后不会产生干扰。如果本设备的确对 无线电或电视节目接收产生有害干扰(可通过打开和关闭本设备来确定是否存在干扰),我们希望用户采取下列一项 或几项措施来消除干扰:

1. 改变接收天线的方向或位置。

2. 增加本设备和接收器之间的距离。

3. 将本设备和接收器分别接到不同的电路电源插座。

4. 咨询经销商或专业的无线电 / 电视技术人员以寻求帮助。

注意事项:

1. 如果未经有关方面(负责是否符合标准)的明确许可而进行修改或改动,用户将被取消使用本设备的权利。

2. 应使用屏蔽的接口电缆和交流电源线(如果有)以便符合辐射限制。

3. 制造商对于因未经授权修改本设备而导致的任何无线电和电视干扰不承担责任。解决此类干扰是用户的责任。

本设备符合 FCC 规则第 15 部分的要求。其操作符合以下两项条件: (1) 此设备不会产生有害干扰,并且(2)此设备必须可以承受任何接收到的干扰,包括可能导致不正常操作的干扰。

### <span id="page-42-0"></span>**WEEE Declaration**(**Optional**)

欧盟的私人住宅用户对垃圾设备的处理:

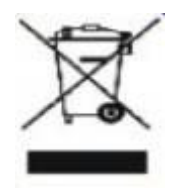

产品或其包装上的这个标记表示的是,该产品不得与您其他的家庭垃圾一起处理。相反,将您的垃圾设备交给指定的 收集点,使废弃电器设备得以回收,是您的责任。您在处理垃圾设备时将其分类收集与回收,有助于保护天然资源, 并在回收利用时,保护人体健康与环境。有关您可以将垃圾设备放在何处回收的更多信息,请联系您所在城市的办公 室,您购买产品的家庭垃圾处理服务处或商店。

## <span id="page-43-0"></span>**EPA Energy Star**(**Optional**)

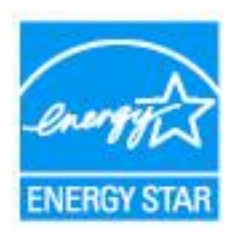

ENERGY STAR® is a U.S. registered mark. As an ENERGY STAR® Partner, AOC International (Europe) BV and Envision Peripherals, Inc. have determined that this product meets the ENERGY STAR® guidelines for energy efficiency.

### <span id="page-44-0"></span>**EPEAT Declaration**(**Optional**)

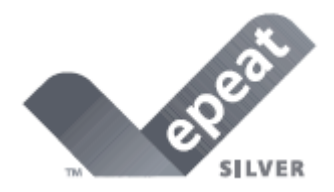

EPEAT is a system to help purchasers in the public and private sectors evaluate, compare and select desktop computers, notebooks and monitors based on their environmental attributes. EPEAT also provides a clear and consistent set of performance criteria for the design of products, and provides an opportunity for manufacturers to secure market recognition for efforts to reduce the environmental impact of its products.

#### AOC believes in protecting the environment.

With a key concern for the conservation of natural resources, as well as landfill protection, AOC announces the launch of AOC monitor's packaging recycling program. This program is designed to help you discard of your monitor carton and filler materials properly. If a local recycling center is not available, AOC will recycle the packaging material for you, including foam filler and carton. AOC Display solution will only recycle AOC monitor packaging. Please refer to the following website address:

#### **Only for North and South American, excluding Brazil:**

[http://us.aoc.com/about/environmental\\_impact](http://us.aoc.com/about/environmental_impact)

**For Germany:**  <http://www.aoc-europe.com/en/service/tco.php>

**For Brazil:**  [http://www.aoc.com.br/2007/php/index.php?req=pagina&pgn\\_id=134](http://www.aoc.com.br/2007/php/index.php?req=pagina&pgn_id=134)

## <span id="page-45-0"></span>有害物质

根据中国大陆《电器电子产品有害物质限制使用管理办法》(也称为中国大陆 RoHS),以下部分列出了本产品中可能包含的有害物质的名称和含量。

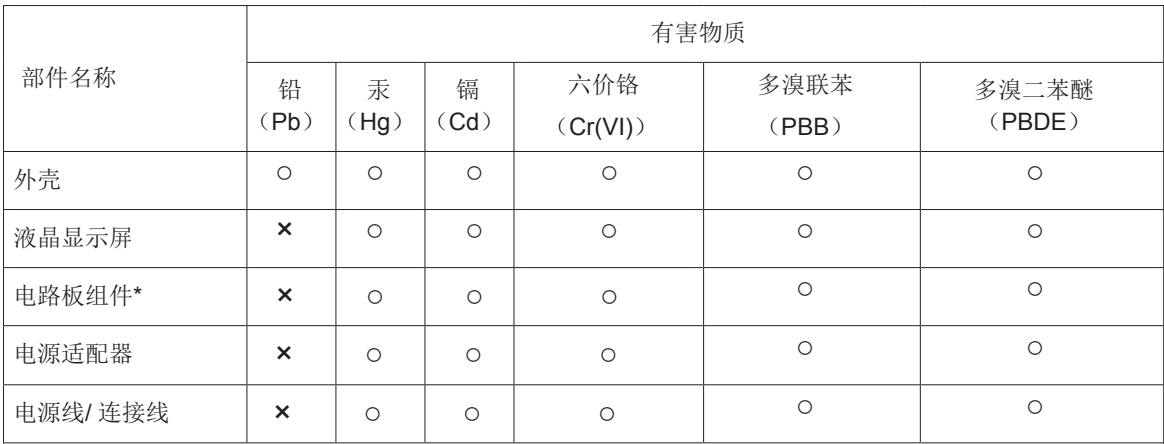

本表格依据SJ/T 11364的规定编制。

\* :电路板组件包括印刷电路板及其构成的零部件,如电阻、电容、集成电路、连接器等。

○ :表示该有害物质在该部件所有均质材料中的含量均在 GB/T 26572 规定的限量要求以下。

×:表示该有害物质至少在该部件的某一均质材料中的含量超出 GB/T 26572 规定的限量要求。

备注: 以上"×"的部件中,部分含有有害物质超过是由于目前行业技术水平所限,暂时无法实现替代或减 量化。

## <span id="page-46-0"></span>《废弃电器电子产品回收处理管理条例》提示性说明

为了更好地关爱及保护地球,当用户不再需要此产品或产品寿命终止时,请遵守国家废弃电器电子产品回收处理相关 法律法规,将其交给当地具有国家认可的回收处理资质的厂商进行回收处理。